# Dell Data Protection | Encryption Enterprise Edition 기본 설치 안내서 v8.13

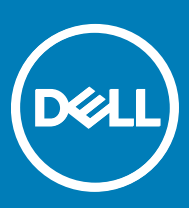

#### 참고, 주의 및 경고

**노트**: "**참고**"**는 제품을 보다 효율적으로 사용하는 데 도움이 되는 중요 정보를 제공합니다**.

**주의**: "**주의**"**는 하드웨어 손상이나 데이터 손실의 가능성을 설명하며**, **이러한 문제를 방지할 수 있는 방법을 알려줍니다**.

**경고**: "**경고**"**는 재산상의 피해나 심각한 부상 또는 사망을 유발할 수 있는 위험이 있음을 알려줍니다**.

**©** 2017 Dell Inc. All rights reserved.Dell, EMC 및 기타 상표는 Dell Inc. 또는 자회사의 상표입니다. 기타 상표는 각 소유자의 상표일 수 있습니다.

Dell Data Protection Encryption, Endpoint Security Suite, Endpoint Security Suite Enterprise 및 Dell Data Guardian 문서 세트에 사용된 등 록된 상표 및 상표, 즉 Dell™, Dell 로고, Dell Precision™, OptiPlex™, ControlVault™, Latitude™, XPS® 및 KACE™는 Dell Inc. Cylance® 및 CylancePROTECT의 상표이고 Cylance 로고는 미국에서 Cylance, Inc.의 등록된 상표입니다. 상표입니다. McAfee® 및 McAfee 로고 는 미국 및 기타 국가에서 McAfee, Inc.의 상표 또는 등록 상표입니다. Intel®, Pentium®, Intel Core Inside Duo®, Itanium® 및 Xeon®은 미국 및 기타 국가에서 Intel Corporation의 등록 상표입니다. Adobe®, Acrobat®, 및 Flash®는 Adobe Systems Incorporated의 등록 상표 입니다. Authen Tec® 및 Eikon®은 Authen Tec의 등록 상표입니다. AMD®는 Advanced Micro Devices, Inc.의 등록 상표입니다. Microsoft®, Windows®, Windows Server®, Internet Explorer®, MS-DOS®, Windows Vista®, MSN®, ActiveX®, Active Directory®, Access®, ActiveSync®, BitLocker®, BitLocker To Go®, Excel®, Hyper-V®, Silverlight®, Outlook®, PowerPoint®, OneDrive®, SQL Server®, Visual C++®는 미국 및/또는 기타 국가에서 Microsoft Corporation의 상표 또는 등록 상표입니다. VMware®는 미국 또는 기 타 국가에서 VMware, Inc.의 등록 상표 또는 상표입니다. Box®는 Box의 등록 상표입니다. DropboxSM은 Dropbox, Inc.의 서비스 표시 입니다. Google™, Android™, Google™ Chrome™, Gmail™, YouTube® 및 Google™ Play는 미국 및 기타 국가에서 Google Inc.의 상표 또는 등록 상표입니다. Apple®, Aperture®, App StoreSM, Apple Remote Desktop™, Apple TV®, Boot Camp™, FileVault™, iCloud®SM, iPad®, iPhone®, iPhoto®, iTunes Music Store®, Macintosh®, Safari® 및 Siri®는 미국 및/또는 기타 국가에서 Apple, Inc.의 서비스 표 시, 상표, 또는 등록 상표입니다. GO ID®, RSA®, SecurID®는 Dell EMC의 등록 상표입니다. EnCaseTM 및 Guidance Software®는 Guidance Software의 상표 또는 등록 상표입니다. Entrust®는 미국 및 기타 국가에서 Entrust®, Inc.의 등록 상표입니다. InstallShield® 는 미국, 중국, 유럽 공동체, 홍콩, 일본, 대만, 및 영국에서 Flexera Software의 등록 상표입니다. Micron® 및 RealSSD®는 미국 및 기타 국가에서 Micron Technology, Inc.의 등록 상표입니다. Mozilla® Firefox®는 미국 및/또는 기타 국가에서 Mozilla Foundation의 등록 상표 입니다. iOS®는 미국 및 기타 특정 국가에서 Cisco Systems, Inc.의 상표 또는 등록 상표이며, 라이선스 하에 사용됩니다. Oracle® 및 Java®는 Oracle 및/또는 Oracle 계열사의 등록 상표입니다. 기타 이름은 해당 소유자의 상표일 수 있습니다. SAMSUNGTM은 미국 또 는 기타 국가에서 SAMSUNG의 상표입니다. Seagate®는 미국 및/또는 기타 국가에서 Seagate Technology LLC의 등록 상표입니다. Travelstar®는 미국 및 기타 국가에서 HGST, Inc.의 등록 상표입니다. UNIX®는 The Open Group의 등록 상표입니다. VALIDITYTM는 미 국 및 기타 국가에서 Validity Sensors, Inc.의 상표입니다. VeriSign®과 기타 관련 상표는 미국 및 기타 국가에서 VeriSign, Inc.와 그 계열 사 또는 자회사의 상표 또는 등록 상표이며, Symantec Corporation에 사용 허가된 상표 또는 등록 상표입니다. KVM on IP®는 Video Products의 등록 상표입니다. Yahoo!®는 Yahoo! Inc.의 등록 상표입니다. 본 제품은 7-Zip 프로그램을 일부 사용합니다. 소스 코드는 [7](HTTP://7-ZIP.ORG) [zip.org](HTTP://7-ZIP.ORG)에서 찾아볼 수 있습니다. 라이센싱에는 GNU LGPL 라이센스 + unRAR 제한이 적용됩니다([www.7-zip.org/license.txt](HTTP://7-ZIP.ORG/LICENSE.TXT)).

#### Enterprise Edition **기본 설치 안내서**

2017 - 04

개정 A01

# 목차

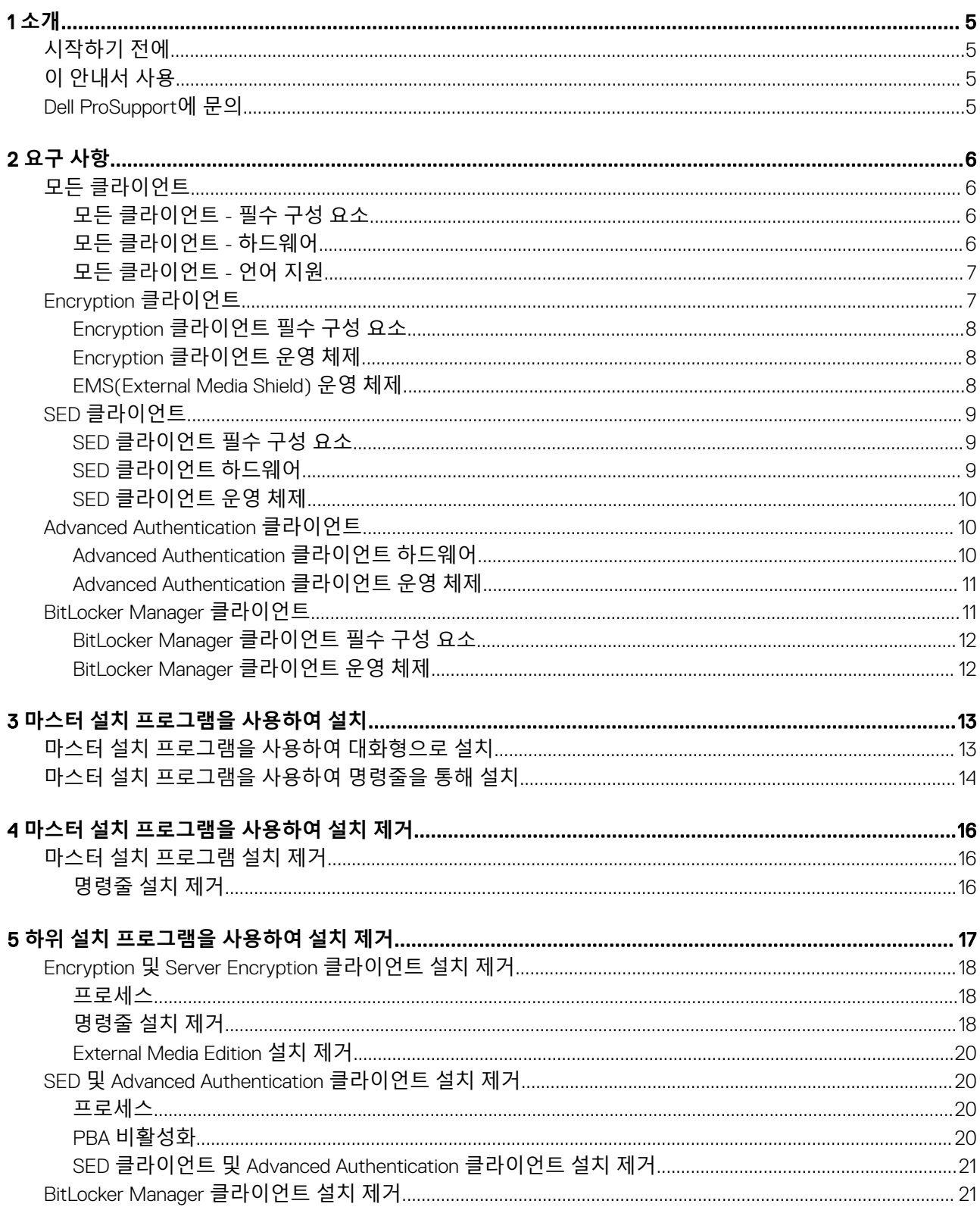

 $\overline{3}$ 

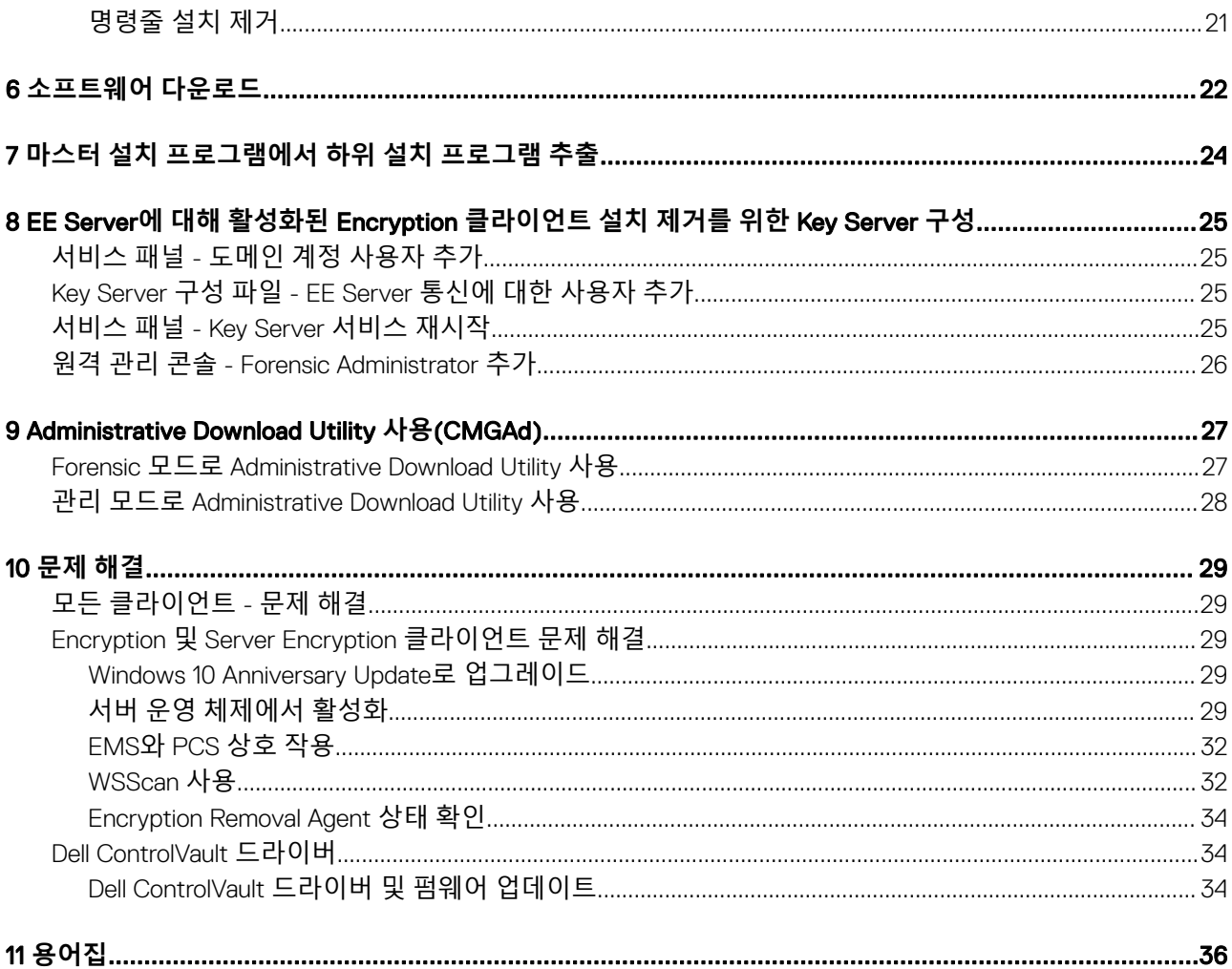

# **소개**

<span id="page-4-0"></span>이 안내서에서는 마스터 설치 프로그램을 사용하여 응용 프로그램을 설치 및 구성하는 방법을 자세히 설명합니다. 또한 기본적인 설 치 지원을 제공합니다. 하위 설치 프로그램의 설치, EE Server/VE Server 구성에 관한 정보가 필요하거나 혹은 마스터 설치 프로그램 의 기본적인 지원 범위를 벗어나는 내용의 정보가 필요할 경우, *Advanced* 설치 안내서를 참조하십시오.

모든 정책 정보와 그 설명은 AdminHelp에서 찾으시기 바랍니다.

# **시작하기 전에**

- 1 클라이언트를 배포하기 전에 EE Server/VE Server를 설치하십시오. 아래 나열된 안내서에서 해당되는 안내서를 찾아 지침을 따 른 후 이 안내서의 지침을 따르십시오.
	- *DDP Enterprise Server* 설치 및 마이그레이션 설명서
	- *DDP Enterprise Server* – *Virtual Edition* 빠른 시작 안내서 및 설치 안내서

정책이 원하는 대로 설정되었는지 확인합니다. ?에서 사용할 수 있는 AdminHelp를 통해 검색합니다. ?는 화면 맨 오른쪽에 있습니다. AdminHelp는 정책을 설정 및 수정하고 EE Server/VE Server에서의 옵션을 이해할 수 있도록 돕는 페이지 수준의 도 움말입니다.

- 2 이 문서의 요구 [사항](#page-5-0) 장을 읽고 숙지하십시오.
- 3 최종 사용자에게 클라이언트를 배포하십시오.

# **이 안내서 사용**

다음 순서에 따라 이 안내서를 사용합니다.

- 클라이언트 필수 구성 요소에 대해서는 [요구](#page-5-0) 사항을 참조하십시오.
- 다음 중 하나를 선택하십시오.
	- 마스터 설치 [프로그램을](#page-12-0) 사용하여 대화형으로 설치

또는

• 마스터 설치 [프로그램을](#page-13-0) 사용하여 명령줄을 통해 설치

# Dell ProSupport**에 문의**

877-459-7304(내선번호 4310039)로 전화하면 연중무휴 하루 24시간 Dell Data Protection 제품에 대한 전화 지원을 받을 수 있습니다.

또한, [dell.com/support](http://www.dell.com/support/home/us/en/19/Products/software/endpoint_security_soln)에서 Dell Data Protection 제품에 대한 온라인 지원도 가능합니다. 온라인 지원에는 드라이버, 매뉴얼, 기술 자문, FAQ 및 최근에 나타나는 문제도 포함됩니다.

올바른 기술 전문가에게 신속히 연결될 수 있도록 전화할 때 서비스 코드를 준비하십시오.

미국 외부의 전화 번호는 [Dell ProSupport](http://www.dell.com/support/article/us/en/19/SLN302833) 국제 전화 번호를 확인하십시오.

DELI

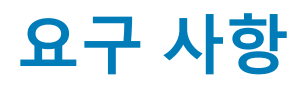

## <span id="page-5-0"></span>**모든 클라이언트**

- 배포 시에는 IT 모범 사례를 따라야 합니다. 예를 들어, 초기 테스트에서 테스트 환경을 통제하고 사용자에 대해 시간별 배포를 수 행해야 합니다.
- 설치/업그레이드/설치 제거를 수행하는 사용자 계정은 로컬 또는 도메인 관리자여야 하며, 관리자 권한은 Microsoft SMS 또는 Dell KACE 등의 배포 도구를 사용하여 임시로 할당할 수 있습니다. 관리자 이외의 사용자는 상승된 권한을 가진 경우에도 지원되 지 않습니다.
- 설치/설치 제거를 시작하기 전에 중요한 데이터를 모두 백업하십시오.
- 설치가 진행되는 동안에는 외부(USB) 드라이브 삽입 또는 제거를 비롯하여 컴퓨터를 변경하지 마십시오.
- 마스터 설치 프로그램 클라이언트에 DDD(Dell Digital Delivery) 사용 권한이 부여되는 경우 아웃바운드 포트 443이 EE Server/VE Server와 통신할 수 있는지 확인하십시오. 어떠한 이유로든 포트 443이 차단된 경우 권한 부여 기능이 작동하지 않습니다. 하위 설 치 프로그램을 사용하여 설치하는 경우 DDD는 사용되지 않습니다.
- 최신 문서 자료와 기술 권고사항에 대해서는 [www.dell.com/support](http://www.dell.com/support/my-support/us/en/19/product-support/product/dell-data-protection-encryption/manuals)를 정기적으로 확인하시기 바랍니다.

### **모든 클라이언트** - **필수 구성 요소**

• Microsoft .Net Framework 4.5.2 이상이 마스터 설치 프로그램 및 하위 설치 프로그램 클라이언트에 필요합니다. 설치 프로그램은 Microsoft .Net Framework 구성 요소를 설치하지 *않습니다*.

Dell에서 배송된 모든 컴퓨터에는 전체 버전의 Microsoft .Net Framework 4.5.2 이상이 미리 설치되어 있습니다. 하지만 Dell 하드웨 어에 설치하지 않거나 이전 Dell 하드웨어에서 클라이언트를 업그레이드하는 경우에는, **클라이언트를 설치하기 전에** 어떤 버전의 Microsoft .Net이 설치되어 있는지 확인한 후 버전을 업데이트해야만 설치/업그레이드에 따른 문제를 방지할 수 있습니다. 설치되 어 있는 Microsoft .Net의 버전을 확인하려면 설치하고자 하는 컴퓨터에서 다음 지침을 따르십시오: [http://msdn.microsoft.com/en](http://msdn.microsoft.com/en-us/library/hh925568%28v=vs.110%29.aspx)[us/library/hh925568\(v=vs.110\).aspx](http://msdn.microsoft.com/en-us/library/hh925568%28v=vs.110%29.aspx) Microsoft .Net Framework 4.5.2를 설치하려면 [https://www.microsoft.com/en-us/download/](https://www.microsoft.com/en-us/download/details.aspx?id=42643) [details.aspx?id=42643](https://www.microsoft.com/en-us/download/details.aspx?id=42643)으로 이동하십시오.

- ControlVault용 드라이버 및 펌웨어, 지문 판독기 및 스마트 카드는(아래 참조) 마스터 설치 프로그램 또는 하위 설치 프로그램 실 행 파일에 포함되어 있지 않습니다. 드라이버 및 펌웨어는 최신 상태로 유지해야 하며 [http://www.dell.com/support](http://www.dell.com/support/home/us/en/19/Products/?app=drivers)에서 컴퓨터 모 델을 선택하여 다운로드하십시오. 인증 하드웨어에 따라 적절한 드라이버 및 펌웨어를 다운로드하십시오.
	- ControlVault
	- NEXT 생채 인식 지문 드라이버
	- 유효 지문 판독기 495 드라이버
	- O2Micro 스마트 카드 드라이버

Dell 이외의 하드웨어에 설치하는 경우 해당 벤더의 웹 사이트에서 업데이트된 드라이버 및 펌웨어를 다운로드하십시오. ControlVault 드라이버 설치 지침은 Dell ControlVault 드라이버 및 펌웨어 업데이트에 제시되어 있습니다.

### **모든 클라이언트** - **하드웨어**

• 다음 표에 지원되는 컴퓨터 하드웨어가 나와 있습니다.

#### **하드웨어**

• 최소 하드웨어 요구 사항은 운영 체제의 최소 사양을 충족시켜야 합니다.

## <span id="page-6-0"></span>**모든 클라이언트** - **언어 지원**

• Encryption 및 BitLocker Manager 클라이언트는 MUI(다국어 사용자 인터페이스)와 호환되며 다음 언어를 지원합니다.

#### **언어 지원**

- EN 영어 JA 일본어
- ES 스페인어 KO 한국어
- 
- 
- 
- 
- FR 프랑스어 PT-BR 포르투갈어, 브라질
- IT 이탈리아어 PT-PT 포르투갈어, 포르투갈(이베리아)
- DE 독일어
- SED 및 Advanced Authentication 클라이언트는 MUI(다국어 사용자 인터페이스)와 호환되며 다음 언어를 지원합니다. UEFI 모드와 Preboot Authentication은 러시아어, 중국어(번체) 또는 중국어(간체)로 지원되지 않습니다.

#### **언어 지원**

- 
- 
- 
- 
- 
- 

**D**ELL

- EN 영어 KO 한국어
- FR 프랑스어 ZH-CN 중국어(간체)
- IT 이탈리아어 ZH-TW 중국어(번체)/대만
- DE 독일어 PT-BR 포르투갈어, 브라질
- ES 스페인어 PT-PT 포르투갈어, 포르투갈(이베리아)
- JA 일본어 THE POST + THE POST + THE POST + THE POST + THE POST + THE POST + THE POST + THE POST + THE POST + THE POST + THE POST + THE POST + THE POST + THE POST + THE POST + THE POST + THE POST + THE POST + THE POST +

# Encryption **클라이언트**

- 클라이언트 컴퓨터가 네트워크에 연결되어 있어야 활성화할 수 있습니다.
- 암호화 스윕이 처음 실행되는 동안, 사용자가 없는 시간에 컴퓨터가 절전 모드로 전환되지 않도록 절전 모드를 해제하십시오. 절 전 상태의 컴퓨터에서는 암호화 및 암호 해독이 발생되지 않습니다.
- 이중 부팅 구성은 다른 운영 체제의 시스템 파일을 암호화하여 작업을 방해할 수 있으므로 Encryption 클라이언트는 이중 부팅 구 성을 지원하지 않습니다.
- Encryption 클라이언트는 McAfee, Symantec 클라이언트, Kaspersky, MalwareBytes에 맞게 테스트를 거쳤으며 호환 가능합니다. 이 러한 바이러스 백신 공급자를 위한 하드 코딩된 제외가 제공되므로 바이러스 백신 스캔과 암호화 간의 불일치를 방지할 수 있습니 다. 또한 Encryption 클라이언트는 Microsoft Enhanced Mitigation Experience Toolkit에 맞게 테스트를 거쳤습니다.

여기에 나열되지 않은 바이러스 백신 공급자를 조직에서 사용하고 있는 경우 [http://www.dell.com/support/Article/us/en/19/](http://www.dell.com/support/Article/us/en/19/SLN298707) [SLN298707](http://www.dell.com/support/Article/us/en/19/SLN298707)을 참조하거나 [Dell ProSupport](#page-4-0)에 연락하여 도움을 받으십시오.

• Encryption 클라이언트가 설치된 상태에서는 내부 운영 체제 업그레이드가 지원되지 않습니다. Encryption 클라이언트를 설치 제 거 및 암호 해독하고, 새 운영 체제로 업그레이드한 후, Encryption 클라이언트를 다시 설치합니다.

추가적으로 운영 체제 재설치는 지원되지 않습니다. 운영 체제를 재설치하려는 경우 대상 컴퓨터를 백업하고, 컴퓨터를 초기화하 고, 운영 체제를 설치한 뒤 다음의 설정된 복구 절차에 따라 암호화된 데이터를 복구합니다.

### <span id="page-7-0"></span>Encryption **클라이언트 필수 구성 요소**

• 마스터 설치 프로그램에서 Microsoft Visual C++ 2012 업데이트 4를 설치합니다(컴퓨터에 이미 설치되어 있지 않은 경우).

#### **필수 구성 요소**

• Visual C++ 2012 업데이트 4 이상의 재배포 가능 패키지(x86 및 x64)

### Encryption **클라이언트 운영 체제**

• 다음 표에 지원되는 운영 체제가 나와 있습니다.

#### Windows **운영 체제**(32 **및** 64**비트**)

- Windows 7 SP0-SP1: Enterprise, Professional, Ultimate
- Windows Embedded Standard 7, 응용 프로그램 호환성 템플릿 포함(하드웨어 암호화는 지원되지 않음)
- Windows 8: Enterprise, Pro
- Windows 8.1 업데이트 0-1: Enterprise Edition, Pro Edition
- Windows Embedded 8.1 Industry Enterprise (하드웨어 암호화는 지원되지 않음)
- Windows 10: Education, Enterprise, Pro
- VMware Workstation 5.5 이상

#### **노트**:

UEFI 모드는 Windows 7, Windows Embedded Standard 7 또는 Windows Embedded 8.1 Industry Enterprise에서 지원되 지 않습니다.

### EMS(External Media Shield) **운영 체제**

• 다음 표에는 EMS로 보호되는 미디어에 대한 액세스가 지원되는 운영 체제가 자세히 나와 있습니다.

#### **노트**:

EMS를 호스팅하려면 외장형 미디어에 약 55MB의 사용 가능한 공간과 암호화할 파일 중 최대 크기의 파일에 해당하는 여 유 공간이 있어야 합니다.

#### **노트**:

Windows XP는 EMS Explorer를 사용할 때만 지원됩니다.

#### EMS**로 보호받는 미디어**(32 **및** 64**비트**)**에 대한 액세스가 지원되는** Windows **운영 체제**

- Windows 7 SP0-SP1: Enterprise, Professional, Ultimate, Home Premium
- Windows 8: Enterprise, Pro, Consumer
- Windows 8.1 업데이트 0-1: Enterprise Edition, Pro Edition
- Windows 10: Education, Enterprise, Pro

#### EMS**로 보호되는 미디어에 대한 액세스가 지원되는** Mac **운영 체제**(64**비트 커널**)

- Mac OS X Yosemite 10.10.5
- Mac OS X El Capitan 10.11.6

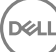

<span id="page-8-0"></span>• macOS Sierra 10.12.0

# SED **클라이언트**

- SED Management를 성공적으로 설치하려면 컴퓨터가 유선 네트워크에 연결되어 있어야 합니다.
- IPv6는 지원되지 않습니다.
- 정책을 적용한 다음 실행 준비를 마친 후에 컴퓨터를 종료하고 다시 시작할 준비를 하십시오.
- 자체 암호화 드라이브가 장착된 컴퓨터에는 HCA 카드를 사용할 수 없습니다. HCA의 프로비저닝을 방지하는 비호환성이 있습니 다. Dell은 자체 암호화 드라이브가 설치되어 HCA 모듈까지 지원하는 컴퓨터는 판매하지 않습니다. 이 지원되지 않는 구성은 애프 터마켓 구성입니다.
- 암호화 대상으로 지정된 컴퓨터에 자체 암호화 드라이브가 장착된 경우 Active Directory 옵션인 *다음 로그인할 때 반드시 암호 변* 경이 비활성화되어 있는지 확인하십시오. Preboot Authentication이 이 Active Directory 옵션을 지원하지 않습니다.
- PBA가 활성화된 후에는 인증 방법을 변경하지 않을 것을 권장합니다. 인증 방법을 전환해야 할 경우
	- PBA에서 모든 사용자를 제거합니다.

또는

• PBA를 비활성화하고 인증 방법을 변경한 후 PBA를 다시 활성화합니다.

#### **중요**:

RAID 및 SED 특성 상, SED 관리에서 RAID가 지원되지 않습니다. SED의 *RAID=On* 문제는 잠긴 SED에서 사용할 수 없는 높은 수준의 섹터에서 RAID 관련 데이터를 읽고 쓰려면 RAID에서 처음부터 디스크에 액세스할 수 있어야 하 며 이 데이터를 읽기 위해 사용자가 로그온할 때까지 기다릴 수 없다는 것입니다. 이 문제를 해결하려면 BIOS에서 SATA 작동을 *RAID=On*에서 *AHCI* 로 변경합니다. 운영 체제에 AHCI 컨트롤러 드라이브가 사전 설치되어 있지 않은 경우 *RAID=On*에서 *AHCI* 로 전환할 때 파란색 화면이 표시됩니다.

• SED Management는 Server Encryption과 함께 사용할 경우에 지원되지 않습니다.

## SED **클라이언트 필수 구성 요소**

• 마스터 설치 프로그램에서 Microsoft Visual C++2010 SP1 **및** Microsoft Visual C++ 2012 업데이트 4를 설치합니다(컴퓨터에 이미 설 치되어 있지 않은 경우).

#### **전제조건**

- Visual C++ 2010 SP1 이상 재배포 가능 패키지(x86 및 x64)
- Visual C++ 2012 업데이트 4 이상의 재배포 가능 패키지(x86 및 x64)

### SED **클라이언트 하드웨어**

#### **국제 키보드**

**D**<sup></sup>

• 다음 표에는 UEFI 및 비 UEFI 컴퓨터에서 사전 부팅 인증이 지원되는 국제 키보드가 나열되어 있습니다.

#### **국제 키보드 지원** - UEFI

- DE-CH 독일어(스위스)
- DE-FR 프랑스어(스위스)

#### <span id="page-9-0"></span>**국제 키보드 지원** - **비** UEFI

- AR 아랍어(라틴 문자 사용)
- DE-CH 독일어(스위스)
- DE-FR 프랑스어(스위스)

### SED **클라이언트 운영 체제**

• 다음 표에 지원되는 운영 체제가 나와 있습니다.

#### Windows **운영 체제**(32 **및** 64**비트**)

• Windows 7 SP0-SP1: Enterprise, Professional(UEFI를 제외한 레거시 부팅 모드에서 지원됨)

**노트**: 레거시 부팅 모드는 Windows 7에서 지원됩니다. UEFI는 Windows 7에서 지원되지 않습니다.

- Windows 8: Enterprise, Pro,
- Windows 8.1: Enterprise Edition, Pro Edition
- Windows 10: Education, Enterprise, Pro

# Advanced Authentication **클라이언트**

• Advanced Authentication을 통해 Security Tools를 사용하여 관리 및 등록하는 고급 인증 자격 증명을 사용하여 이 컴퓨터에 사용자 가 안전하게 액세스할 수 있습니다. Security Tools는 Windows 암호, 지문, 스마트 카드를 포함한 Windows 로그인에 대한 인증 자격 증명의 기본 관리자가 됩니다. Microsoft 운영 체제를 사용하여 등록한 사진 암호, PIN, 지문 자격 증명은 Windows 로그인 시 인식 되지 않습니다.

계속해서 Microsoft 운영 체제를 사용하여 사용자의 자격 증명을 관리하려면 Security Tools를 설치하거나 설치 제거하지 마십시오.

• OTP(일회용 암호) 기능을 사용하려면 TPM을 설치하고, 활성화해야 하며, 소유권을 가지고 있어야 합니다. OTP는 TPM 2.0에서 지원되지 않습니다. TPM의 소유권을 제거한 후 설정하려면 [https://technet.microsoft.com](https://technet.microsoft.com/en-us/library/cc749022%28v=ws.10%29.aspx#BKMK_S2)을 참조하십시오.

### Advanced Authentication **클라이언트 하드웨어**

• 다음 표에는 지원되는 인증 하드웨어가 자세히 설명되어 있습니다.

#### **지문 및 스마트 카드 판독기**

- 보안 모드의 Validity VFS495
- ControlVault 스와이프 리더
- UPEK TCS1 FIPS 201 보안 리더 1.6.3.379
- Authentec Eikon 및 Eikon To Go USB 리더

#### **비접촉식 카드**

• 지정된 Dell 노트북에 탑재된 비접촉식 카드 리더기를 이용한 비접촉식 카드

#### **스마트 카드**

• [ActivIdentity](http://portal.actividentity.com/) 클라이언트를 사용하는 PKCS #11 스마트 카드

#### <span id="page-10-0"></span>**스마트 카드**

 $\odot$ **노트**:

ActivIdentity 클라이언트는 사전 로드되어 있지 않으며 별도로 설치해야 합니다.

- CSP 카드
- CAC(Common Access Cards)
- 클래스 B/SIPR Net 카드

### Advanced Authentication **클라이언트 운영 체제**

#### Windows **운영 체제**

• 다음 표에 지원되는 운영 체제가 나와 있습니다.

#### Windows **운영 체제**(32 **및** 64**비트**)

- Windows 7 SP0-SP1: Enterprise, Professional, Ultimate
- Windows 8: Enterprise, Pro
- Windows 8.1 업데이트 0-1: Enterprise Edition, Pro Edition
- Windows 10: Education, Enterprise, Pro

#### **노트**: UEFI **모드는** Windows 7**에서 지원되지 않습니다**.

#### **모바일 장치 운영 체제**

• 다음 모바일 운영 체제들은 Security Tools 일회용 암호 기능을 지원합니다.

#### Android **운영 체제**

- 4.0 4.0.4 Ice Cream Sandwich
- 4.1 4.3.1 Jelly Bean
- 4.4 4.4.4 KitKat
- 5.0 5.1.1 Lollipop

#### iOS **운영 체제**

- iOS 7.x
- iOS 8.x

#### Windows Phone **운영 체제**

- Windows Phone 8.1
- Windows 10 Mobile

# BitLocker Manager **클라이언트**

- 해당 환경에 BitLocker가 배포되어 있지 않으면 [Microsoft BitLocker](http://technet.microsoft.com/en-us/library/ee449438%28WS.10%29.aspx#BKMK_HSRequirements) 요구 사항을 검토하시기 바랍니다.
- PBA 파티션이 설정되었는지 확인하십시오. PBA 파티션이 설정되기 전에 BitLocker Manager를 설치한 경우 BitLocker를 사용할 수 없으며 BitLocker Manager가 작동하지 않습니다.
- 키보드, 마우스, 비디오 구성 요소를 컴퓨터에 직접 연결해야 합니다. KVM 스위치는 컴퓨터가 하드웨어를 올바르게 식별하는 데 방해될 수 있으므로 KVM 스위치를 사용하여 주변 장치를 관리하지 마십시오.
- TPM을 켜고 활성화합니다. BitLocker Manager에서 TPM을 소유하며 재부팅은 필요하지 않습니다. 단, TPM 소유권이 이미 있는 경우 BitLocker Manager에서 암호화 설정 프로세스를 시작합니다(재시작이 필요하지 않음). 중요한 점은 TPM을 "소유" 및 활성화 해야 한다는 것입니다.

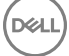

<span id="page-11-0"></span>• BitLocker Manager는 Server Encryption과 함께 사용할 경우에 지원되지 않습니다.

### BitLocker Manager **클라이언트 필수 구성 요소**

• 마스터 설치 프로그램에서 Microsoft Visual C++2010 SP1 **및** Microsoft Visual C++ 2012 업데이트 4를 설치합니다(컴퓨터에 이미 설 치되어 있지 않은 경우).

DELI

#### **전제조건**

- Visual C++ 2010 SP1 이상 재배포 가능 패키지(x86 및 x64)
- Visual C++ 2012 업데이트 4 이상의 재배포 가능 패키지(x86 및 x64)

### BitLocker Manager **클라이언트 운영 체제**

• 다음 표에 지원되는 운영 체제가 나와 있습니다.

#### Windows **운영 체제**

- Windows 7 SP0-SP1: Enterprise, Ultimate(32비트 및 64비트)
- Windows 8: Enterprise(64비트)
- Windows 8.1: Enterprise Edition, Pro Edition(64비트)
- Windows 10: Education, Enterprise, Pro
- Windows Server 2008 R2: Standard Edition, Enterprise Edition(64비트)
- Windows Server 2012
- Windows Server 2012 R2: Standard Edition, Enterprise Edition(64비트)
- Windows Server 2016

# **마스터 설치 프로그램을 사용하여 설치**

- <span id="page-12-0"></span>• 명령줄 스위치 및 매개 변수는 대/소문자를 구분합니다.
- 기본이 아닌 포트를 사용하여 설치하려면 마스터 설치 프로그램 대신 하위 설치 프로그램을 사용합니다.
- 마스터 설치 프로그램 로그 파일은 C:\ProgramData\Dell\Dell Data Protection\Installer.에 있습니다.
- 응용 프로그램에 대한 도움이 필요한 사용자에게는 다음과 같은 문서 및 도움말 파일을 참조하도록 안내하십시오.
	- Encryption 클라이언트의 기능 사용 방법에 대해서는 *Dell* 암호화 도움말을 참조하십시오. <Install dir>:\Program Files\Dell\Dell Data Protection\Encryption\Help에 있는 도움말에 액세스하십시오.
	- External Media Shield의 기능 사용 방법에 대해서는 *EMS* 도움말을 참조하십시오. <Install dir>:\Program Files\Dell\Dell Data Protection\Encryption\EMS에 있는 도움말에 액세스하십시오.
	- Advanced Authentication의 기능 사용 방법에 대해서는 *Security Tools* 도움말 을 참조하십시오. <Install dir>:\Program Files\Dell \Dell Data Protection\Security Tools \Help에서 도움말에 액세스하십시오.
- 설치 후, 사용자가 시스템 트레이에서 Dell Data Protection 아이콘을 마우스 오른쪽 단추로 클릭하고 **정책 업데이트 확인**을 선택하 여 정책을 업데이트해야 합니다.
- 마스터 설치 프로그램은 전체 제품군을 설치합니다. 마스터 설치 프로그램을 사용하여 설치하는 방법은 두 가지입니다. 다음 중 하나를 선택하십시오.
	- 마스터 설치 프로그램을 사용하여 대화형으로 설치

또는

**D**<sup></sup>

• 마스터 설치 [프로그램을](#page-13-0) 사용하여 명령줄을 통해 설치

# **마스터 설치 프로그램을 사용하여 대화형으로 설치**

- 마스터 설치 프로그램의 위치는 다음과 같습니다.
	- support.dell.com 필요한 경우 [support.dell.com](#page-21-0)에서 [소프트웨어를](http://www.dell.com/support/home/us/en/19/Products/?app=drivers) 다운로드하고 마스터 설치 [프로그램에서](#page-23-0) 하위 설치 프로그 램을 [추출합](#page-23-0)니다.
	- Dell FTP **계정** DDP-Enterprise-Edition-8.x.x.xxx.zip에서 설치 번들을 찾습니다.
- 지침에 따라 마스터 설치 프로그램을 사용하여 Dell Enterprise Edition을 대화형으로 설치합니다. 이 방법을 사용하면 제품군을 한 번에 한 대의 컴퓨터에 설치할 수 있습니다.
- 1 Dell 설치 미디어에서 DDPSetup.exe를 찾습니다. 로컬 컴퓨터로 복사합니다.
- 2 설치 프로그램을 실행하려면 를 두 번 클릭합니다. 몇 분 정도 걸릴 수 있습니다.
- 3 시작 대화 상자에서 **다음**을 클릭하십시오.
- 4 라이선스 계약서를 읽고 조건을 수락한 후 **다음**을 클릭합니다.
- 5 Enterprise Edition을 선택하고 **다음**을 클릭합니다. External Media Edition만 설치하려는 경우 External Media Edition만 확인란을 선택합니다
- 6 Enterprise Server **이름** 필드에 대상 사용자를 관리할 EE Server/VE Server의 정규화된 호스트 이름(예: server.organization.com)을 입력합니다.

Device Server URL 필드에 클라이언트가 통신할 Device Server(Security Server)의 URL을 입력합니다.

EE Server가 v7.7 이전 버전인 경우 형식은 https://server.organization.com:8081/xapi입니다.

EE Server가 v7.7 이상일 경우 형식은 https://server.organization.com:8443/xapi/(맨 끝의 슬래시 포함)입니다.

**다음**을 클릭합니다.

- <span id="page-13-0"></span>7 **다음**을 클릭하여 기본 위치인 C:\Program Files\Dell\Dell Data Protection\.에 제품을 설치합니다. 다른 위치에 설치하면 문제가 발 생할 수도 있으므로 Dell recommends installing in the default location only.
- 8 설치할 구성 요소를 선택합니다. *Security Framework*는 근본적인 보안 구조와, 지문과 암호 등의 자격 증명 및 PBA 등을 비롯한 여러 가지 인증 방법을 관리하는 고급 인증 클라이언트인 Security Tools를 설치합니다.

*Advanced Authentication*은 고급 인증에 필요한 파일 및 서비스를 설치합니다. .

*Encryption*은 끝점이 네트워크에 연결, 네트워크에서 분리, 분실 또는 도난 여부에 따라 보안 정책을 시행하는 구성 요소인 Encryption 클라이언트를 설치합니다.

*BitLocker Manager*는 BitLocker 암호화 정책을 중앙에서 관리하여 소유 비용을 간소화하고 절감함으로써 BitLocker 배포의 보안 을 강화하도록 설계된 BitLocker Manager 클라이언트를 설치합니다.

선택이 완료되면 **다음**을 클릭합니다.

- 9 **설치**를 클릭하여 설치를 시작합니다. 설치는 몇 분 정도 걸릴 수 있습니다.
- 10 **예**, **컴퓨터를 지금 다시 시작합니다**를 선택하고 **마침**을 클릭합니다. 설치가 완료됩니다.

## **마스터 설치 프로그램을 사용하여 명령줄을 통해 설치**

• 명령줄 설치에 스위치를 먼저 지정해야 합니다. 다른 매개 변수는 인수 안에 포함되어 /v 스위치로 전달됩니다.

#### **스위치**

• 다음 표에 마스터 설치 프로그램과 함께 사용할 수 있는 스위치에 대한 설명이 나와 있습니다.

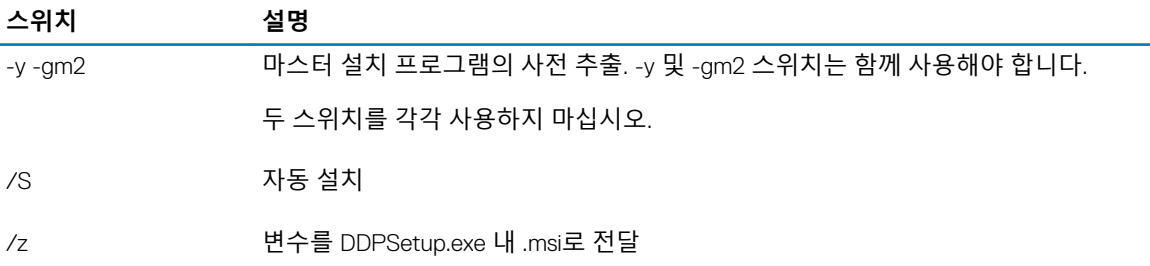

#### **매개 변수**

• 다음 표에 마스터 설치 프로그램과 함께 사용할 수 있는 매개 변수에 대한 설명이 나와 있습니다.

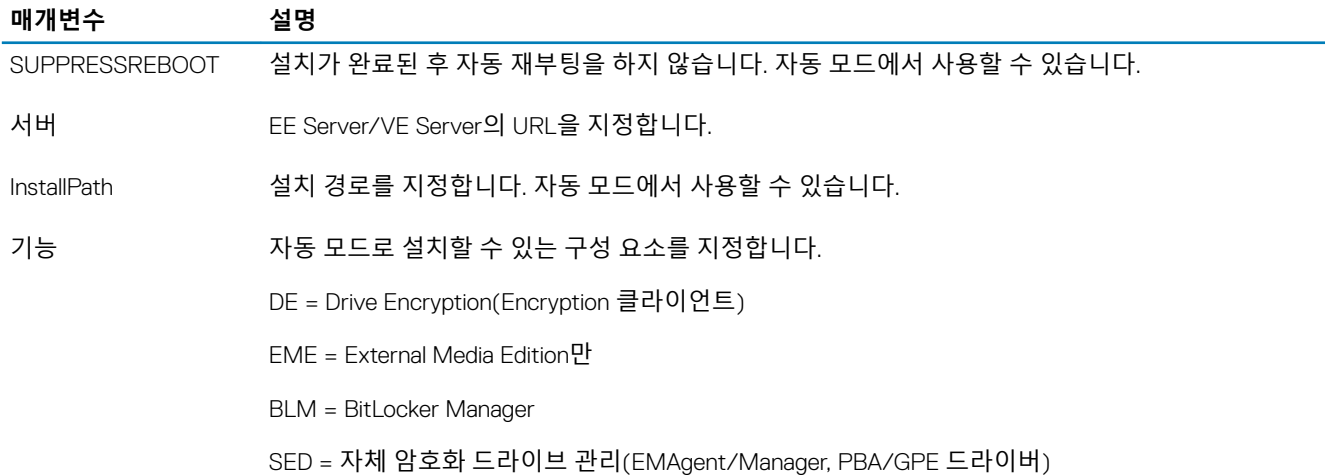

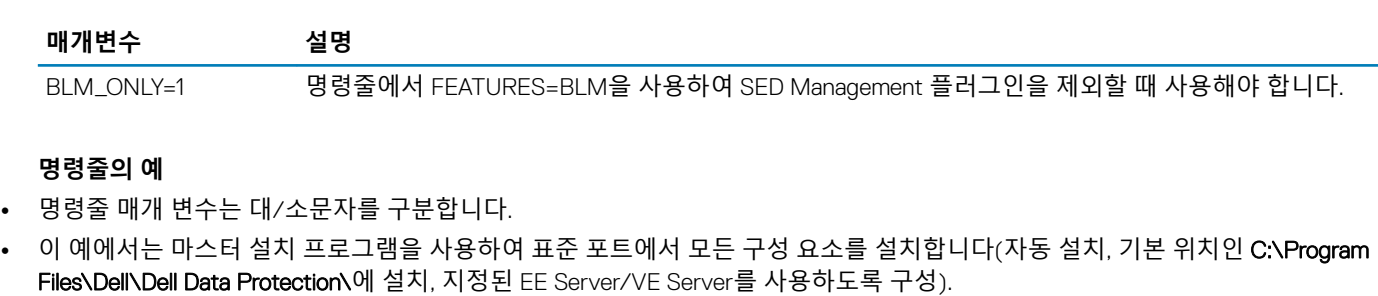

"DDPSetup.exe" -y -gm2 /S /z"\"SERVER=server.organization.com\""

• 이 예에서는 마스터 설치 프로그램을 사용하여 표준 포트에서 SED Management 및 External Media Edition을 설치합니다(자동 설 치, 재부팅 안 함, 기본 위치인 C:\Program Files\Dell\Dell Data Protection\에 설치, 지정된 EE Server/VE Server를 사용하도록 구성).

"DDPSetup.exe" -y -gm2 /S /z"\"SERVER=server.organization.com, FEATURES=EME-SED, SUPPRESSREBOOT=1\""

• 이 예에서는 마스터 설치 프로그램을 사용하여 표준 포트에서 SED Management를 설치합니다(자동 설치, 재부팅 안 함, 기본 위치 인 C:\Program Files\Dell\Dell Data Protection\에 설치, 지정된 EE Server/VE Server를 사용하도록 구성).

"DDPSetup.exe" -y -gm2 /S /z"\"SERVER=server.organization.com, FEATURES=SED, SUPPRESSREBOOT=1\""

• 이 예에서는 마스터 설치 프로그램을 사용하여 표준 포트에서 SED Management를 설치합니다(자동 설치, 기본 위치인 C: \Program Files\Dell\Dell Data Protection\에 설치, 지정된 EE Server/VE Server를 사용하도록 구성).

"DDPSetup.exe" -y -gm2 /S /z"\"SERVER=server.organization.com, FEATURES=SED\""

• 이 예에서는 마스터 설치 프로그램을 사용하여 표준 포트에서 Encryption 클라이언트 및 BitLocker Manager(SED Management 플 러그인 사용하지 않음)를 설치합니다(자동 설치, 기본 위치인 C:\Program Files\Dell\Dell Data Protection\에 설치, 지정된 EE Server/VE Server를 사용하도록 구성).

"DDPSetup.exe" -y -gm2 /S /z"\"SERVER=server.organization.com, FEATURES=DE-BLM, BLM\_ONLY=1\""

• 이 예에서는 마스터 설치 프로그램을 사용하여 표준 포트에서 BitLocker Manager(SED Management 플러그인 사용) 및 External Media Edition을 설치합니다(자동 설치, 재부팅 안 함, 기본 위치인 C:**\Program Files\Dell\Dell Data Protection\**에 설치, 지정된 EE Server/VE Server를 사용하도록 구성).

"DDPSetup.exe" -y -gm2 /S /z"\"SERVER=server.organization.com, FEATURES=BLM-EME, SUPPRESSREBOOT=1\""

• 이 예에서는 마스터 설치 프로그램을 사용하여 표준 포트에서 BitLocker Manager(SED Management 플러그인 사용하지 않음) 및 External Media Edition을 설치합니다(자동 설치, 재부팅 안 함, 기본 위치인 C:\Program Files\Dell\Dell Data Protection\에 설치, 지정 된 EE Server/VE Server를 사용하도록 구성).

"DDPSetup.exe" -y -gm2 /S /z"\"SERVER=server.organization.com, FEATURES=BLM-EME, BLM\_ONLY=1, SUPPRESSREBOOT=1\""

# <span id="page-15-0"></span>**마스터 설치 프로그램을 사용하여 설치 제거**

- 각 구성 요소를 별도로 설치 제거한 후에 마스터 설치 프로그램을 설치 제거해야 합니다. **설치 제거 장애를 방지하려면 특정 순서 대로** 클라이언트를 설치 제거해야 합니다.
- 하위 설치 프로그램을 가져오려면 마스터 설치 [프로그램에서](#page-23-0) 하위 설치 프로그램 추출의 지침을 따릅니다.
- 설치 작업과 설치 제거 작업에 동일한 버전의 마스터 설치 프로그램(및 해당 클라이언트)을 사용해야 합니다.
- 이 장에서는 하위 설치 프로그램 사용 방법에 대한 *자세한* 지침이 있는 다른 장에 대해 설명합니다. 이 장에서는 마지막 단계인 마 스터 설치 프로그램 설치 제거에 **대해서만** 설명합니다.
- 클라이언트를 다음 순서로 설치 제거합니다.
	- a Encryption [클라이언트](#page-17-0) 설치 제거.
	- b SED 및 [Advanced Authentication](#page-19-0) 클라이언트 설치 제거
	- c [BitLocker Manager](#page-20-0) 클라이언트 설치 제거
- 마스터 설치 프로그램 설치 제거를 계속 진행합니다.

## **마스터 설치 프로그램 설치 제거**

개별 클라이언트가 모두 제거되었으면 마스터 설치 프로그램을 설치 제거할 수 있습니다.

### **명령줄 설치 제거**

• 다음 예에서는 마스터 설치 프로그램을 자동으로 설치 제거합니다.

"DDPSetup.exe" -y -gm2 /S /x 완료되면 컴퓨터를 다시 부팅합니다.

4

# **하위 설치 프로그램을 사용하여 설치 제거**

- <span id="page-16-0"></span>• 각 클라이언트를 개별적으로 설치 제거하려면 에 나와 있는 대로 먼저 마스터 설치 프로그램에서 하위 실행 파일을 추출해야 합니 다. 또는 .msi를 추출하는 관리자 설치를 실행해도 됩니다.
- 설치 작업과 설치 제거 작업에 동일한 버전의 클라이언트를 사용해야 합니다.
- 명령줄 스위치 및 매개 변수는 대/소문자를 구분합니다.
- 명령줄에서 공백과 같은 특수 문자를 하나 이상 포함하는 값은 이스케이프된 따옴표로 묶어야 합니다. 명령줄 매개 변수는 대/소 문자를 구분합니다.
- 이러한 설치 프로그램을 사용하여 스크립팅된 설치, 배치 파일 또는 조직에 제공되는 다른 푸시 기술을 통해 클라이언트를 설치 제거합니다.
- 로그 파일 Windows는 로그인된 사용자에 대해 고유한 하위 설치 프로그램 설치 로그 파일을 C:\Users\<UserName>\AppData \Local\Temp.의 %temp%에 생성합니다.

설치 프로그램을 실행할 때 별도의 로그 파일을 추가하려는 경우, 하위 설치 프로그램이 첨부되지 않으므로 해당 로그 파일의 이 름은 고유해야 합니다. 표준 .msi 명령을 통해 /l C:\<any directory>\<any log file name>.log를 사용하여 로그 파일을 생성할 수 있습 니다. 명령줄 설치 제거에서는 사용자 이름/암호가 로그 파일에 기록되므로 "/l\*v"(자세한 로깅)를 사용하지 않는 것이 좋습니다.

• 별도로 표시된 경우를 제외하고, 모든 하위 설치 프로그램은 명령줄 설치 제거에 동일한 기본 .msi 스위치와 표시 옵션을 사용합니 다. 스위치를 먼저 지정해야 합니다. /v 스위치가 필요하며 인수를 사용합니다. 다른 매개 변수는 인수 안에 포함되어 /v 스위치로 전달됩니다.

표시 옵션은 예상 동작을 수행하도록  $\gamma$  스위치에 전달된 인수 끝에 지정할 수 있습니다. 동일한 명령줄에 /q와 /qn을 동시에 사용 하지 마십시오. /qb 이후에 ! 및 - 만 사용합니다.

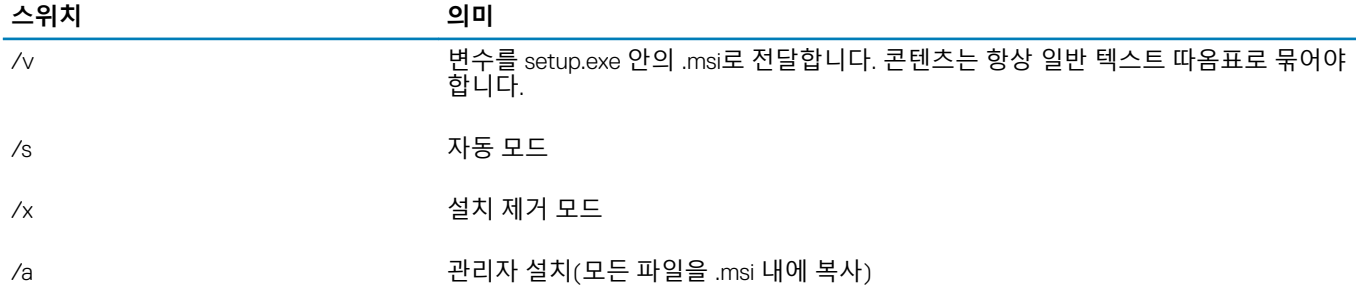

#### **노트**:

**D**ELL

/v를 사용하면 Microsoft 기본 옵션을 사용할 수 있습니다. 옵션 목록을 보려면 https://msdn.microsoft.com/en-us/library/ windows/desktop/aa367988(v=vs.85).aspx 를 참조하십시오.

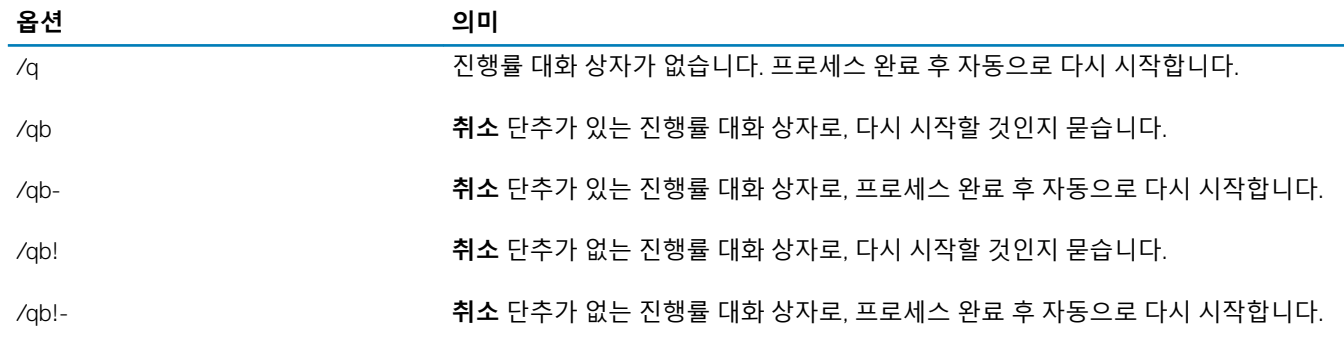

<span id="page-17-0"></span>

/qn 사용자 인터페이스 없음

### Encryption **및** Server Encryption **클라이언트 설치 제 거**

- 암호 해독 시간을 줄이려면 Windows 디스크 정리 마법사를 실행하여 임시 파일 및 기타 불필요한 데이터를 제거합니다.
- 가능하면 야간에 암호 해독을 실행할 수 있도록 계획하십시오.
- 사용자가 없는 시간에 컴퓨터가 절전 모드로 전환되지 않도록 절전 모드를 해제하십시오. 절전 중인 컴퓨터에서는 암호 해독이 실 행되지 않습니다.
- 잠긴 파일로 인한 암호 해독 실패를 최소화하기 위해 모든 프로세스와 응용 프로그램을 종료합니다.
- 설치 제거가 완료되고 암호 해독이 진행 중이면 네트워크 연결을 모두 비활성화합니다. 그렇게 하지 않으면 새 정책이 적용되어 암호화가 다시 실행될 수 있습니다.
- 정책 업데이트 실행 등의 기존 데이터 암호 해독 프로세스를 따릅니다.
- Windows 및 EME Shield가 EE Server/VE Server를 업데이트하여 Shield 설치 제거 프로세스가 시작될 때 상태를 *보호되지 않음*으로 변경합니다. 단, 클라이언트에서 EE Server/VE Server에 연결할 수 없으면 이유와 상관없이 상태가 업데이트되지 않습니다. 이 경 은 Bart Title, Little Title Title Tourner Warehouse Internet 2012 수행해야 합니다. 조직에서 규정 준수를 위해 이 워크플로를 사용하는 경우 Dell에서는 Remote Management Console 또는 Compliance Reporter에서 *보호되지 않음*이 예상대로 설정되어 있는지 확인할 것을 권장합니다.

### **프로세스**

- Encryption Removal Agent **서버에서 키 다운로드** 옵션을 사용하는 경우 설치 제거 전에 Key Server(및 EE Server)를 구성해야 합 니다. 지침을 보려면 EE Server에 대해 활성화된 Encryption 클라이언트 설치 제거를 위한 [Key Server](#page-24-0) 구성을 참조하십시오. VE Server는 Key Server를 사용하지 않기 때문에 설치 제거할 클라이언트가 VE Server에 대해 활성화되어 있으면 사전 작업을 수행할 필요가 없습니다.
- Encryption Removal Agent **파일에서 키 가져오기** 옵션을 사용하는 경우에는 Encryption Removal Agent를 실행하기 전에 Dell Administrative Utility(CMGAd)를 사용해야 합니다. 이 유틸리티는 암호화 키 번들을 가져오는 데 사용됩니다. 지침을 보려면 [Administrative Download Utility](#page-26-0) 사용(CMGAd)을 참조하십시오. 이 유틸리티는 Dell 설치 미디어에서 찾을 수 있습니다.

# **명령줄 설치 제거**

- 마스터 설치 프로그램에서 추출된 후에 Encryption 클라이언트 설치 프로그램은 C:\extracted\Encryption\DDPE\_XXbit\_setup.exe 에서 찾을 수 있습니다.
- 다음 표에는 설치 제거 시 사용할 수 있는 매개 변수가 나와 있습니다.

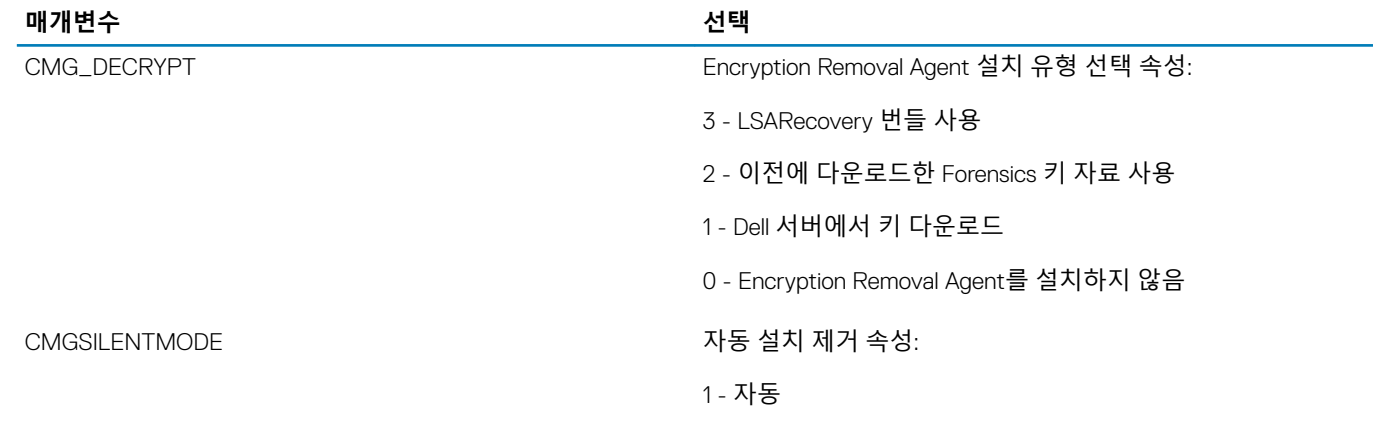

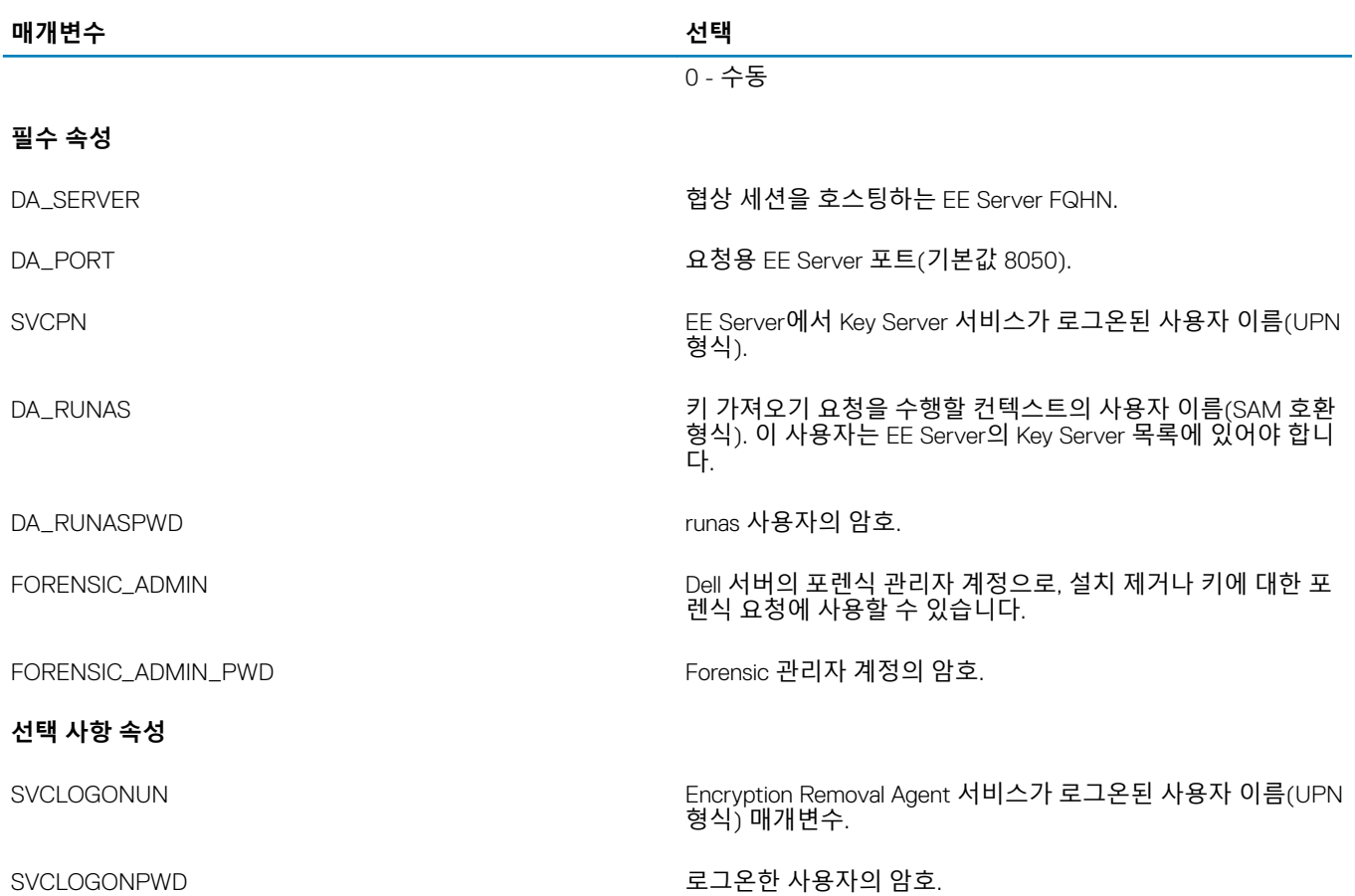

#### • 다음 예에서는 암호화 클라이언트를 자동으로 설치 제거하고 EE Server에서 암호화 키를 다운로드합니다.

DDPE\_XXbit\_setup.exe /s /x /v"CMG\_DECRYPT=1 CMGSILENTMODE=1 DA\_SERVER=server.organization.com DA\_PORT=8050 SVCPN=administrator@organization.com DA\_RUNAS=domain\username DA\_RUNASPWD=password /qn"

#### MSI 명령:

msiexec.exe /s /x "Dell Data Protection Encryption.msi" /qn REBOOT="ReallySuppress" CMG\_DECRYPT="1" CMGSILENTMODE="1" DA\_SERVER="server.organization.com" DA\_PORT="8050" SVCPN="administrator@domain.com" DA\_RUNAS="domain\username" DA\_RUNASPWD="password" /qn 완료되면 컴퓨터를 다시 부팅합니다.

#### • 다음 예에서는 포렌식 관리자 계정을 사용하여 암호화 클라이언트를 설치 제거하고 암호화 키를 다운로드합니다.

DDPE\_XXbit\_setup.exe /s /x /v"CMG\_DECRYPT=1 CMGSILENTMODE=1 FORENSIC\_ADMIN=forensicadmin@organization.com FORENSIC\_ADMIN\_PWD=tempchangeit /qn"

MSI 명령:

 $PZ$ 

msiexec.exe /s /x "Dell Data Protection Encryption.msi" /qn CMG\_DECRYPT=1 CMGSILENTMODE=1 FORENSIC\_ADMIN=forensicadmin@organization.com FORENSIC\_ADMIN\_PWD=tempchangeit REBOOT=REALLYSUPPRESS

완료되면 컴퓨터를 다시 부팅합니다.

#### <span id="page-19-0"></span>രി **중요**:

명령줄에 포렌식 관리자 암호를 사용하는 경우 다음 작업이 권장됩니다.

- 1 자동 설치 제거를 수행하기 위해 Remote Management Console에서 Forensic 관리자 계정을 만듭니다.
- 2 해당 계정과 기간에만 사용할 수 있는 임시 계정 암호를 사용합니다.
- 3 자동 설치 제거가 완료되면 관리자 목록에서 임시 계정을 제거하거나 암호를 변경합니다.

#### **노트**:

일부 오래된 클라이언트의 경우 이스케이프 문자 \"를 매개변수 값 앞뒤에 놓아야 할 수 있습니다. 예:

```
DDPE_XXbit_setup.exe /x /v"CMG_DECRYPT=\"1\" CMGSILENTMODE=\"1\" DA_SERVER=
\"server.organization.com\" DA_PORT=\"8050\" SVCPN=\"administrator@organization.com\" 
DA_RUNAS=\"domain\username\" DA_RUNASPWD=\"password\" /qn"
```
### External Media Edition **설치 제거**

마스터 설치 프로그램에서 추출된 후에 Encryption 클라이언트 설치 프로그램은 C:\extracted\Encryption\DDPE\_XXbit\_setup.exe에서 찾을 수 있습니다.

#### **명령줄 설치 제거**

다음과 유사한 명령줄을 실행합니다.

DDPE\_XXbit\_setup.exe /s /x /v"/qn"

완료되면 컴퓨터를 다시 부팅합니다.

### SED **및** Advanced Authentication **클라이언트 설치 제 거**

• PBA를 비활성화하려면 EE Server/VE Server에 네트워크가 연결되어 있어야 합니다.

### **프로세스**

- PBA 비활성화 컴퓨터에서 모든 PBA 데이터가 제거되고 SED 키가 잠금 해제됩니다.
- SED 클라이언트 설치 제거.
- Advanced Authentication 클라이언트 설치 제거.

### PBA **비활성화**

- 1 Dell 관리자 계정으로 Remote Management Console에 로그인합니다.
- 2 왼쪽 창에서 **보호 및 관리 > 끝점**을 클릭합니다.
- 3 적절한 끝점 유형을 선택합니다.
- 4 표시 > 표시됨, 숨김, 또는 모두를 선택합니다.
- 5 컴퓨터의 호스트 이름을 알고 있는 경우 호스트 이름 필드에 입력합니다(와일드카드 사용 가능). 필드를 빈 상태로 두면 모든 컴 퓨터가 표시됩니다. Search(**검색**)를 클릭합니다.

호스트 이름을 모르는 경우 목록을 스크롤하여 컴퓨터를 찾습니다.

검색 필터를 기준으로 하나의 컴퓨터 또는 컴퓨터 목록이 표시됩니다.

6 원하는 컴퓨터의 **세부 정보** 아이콘을 선택합니다.

- <span id="page-20-0"></span>7 상단 메뉴에서 **보안 정책**을 클릭합니다.
- 8 **정책** 범주 드롭다운 메뉴에서 SED(Self-Encrypting Drives)를 선택합니다.
- 9 SED **관리** 영역을 확장하고 SED Management **활성화** 및 PBA **활성화** 정책을 True에서 False로 변경합니다.
- 10 **저장**을 클릭합니다.
- 11 왼쪽 창에서 **작업 > 정책 커밋**을 클릭합니다.
- 12 **변경 사항 저장**을 클릭합니다.

정책이 EE Server/VE Server에서 비활성화 대상 컴퓨터로 전파될 때까지 기다립니다.

PBA가 비활성화된 후에 SED 및 Authentication 클라이언트를 설치 제거합니다.

### SED **클라이언트 및** Advanced Authentication **클라이언트 설치 제거**

#### **명령줄 설치 제거**

- 마스터 설치 프로그램에서 추출된 후에 SED 클라이언트 설치 프로그램은 C:\extracted\Security Tools\EMAgent\_XXbit\_setup.exe 에서 찾을 수 있습니다.
- 마스터 설치 프로그램에서 추출된 후에 SED 클라이언트 설치 프로그램은 C:\extracted\Security Tools\Authentication\<x64/x86> \setup.exe에서 찾을 수 있습니다.
- 다음 예에서는 SED 클라이언트를 자동으로 설치 제거합니다.

```
EMAgent XXbit setup.exe /x /s /v" /qn"
완료되면 컴퓨터를 종료하고 다시 시작합니다.
```
다음 작업:

**D**<sup>/</sup>LI

• 다음 예에서는 Advanced Authentication 클라이언트를 자동으로 설치 제거합니다.

setup.exe /x /s /v" /qn" 완료되면 컴퓨터를 종료하고 다시 시작합니다.

## BitLocker Manager **클라이언트 설치 제거**

## **명령줄 설치 제거**

- 마스터 설치 프로그램에서 추출된 후에 BitLocker 클라이언트 설치 프로그램은 C:\extracted\Security Tools \EMAgent\_XXbit\_setup.exe에서 찾을 수 있습니다.
- 다음 예에서는 BitLocker Manager 클라이언트를 자동으로 설치 제거합니다.

EMAgent\_XXbit\_setup.exe /x /s /v" /qn" 완료되면 컴퓨터를 다시 부팅합니다.

# **소프트웨어 다운로드**

<span id="page-21-0"></span>이 섹션에서는 [dell.com/support](http://www.dell.com/support)에서 소프트웨어를 다운로드하는 방법에 대해 자세히 설명합니다. 이미 소프트웨어가 있는 경우 이 섹 션을 건너뛰십시오.

시작하려면 [dell.com/support](http://www.dell.com/support)로 이동합니다.

1 Dell 지원 웹 페이지에서 **모든 제품에서 선택**을 선택합니다.

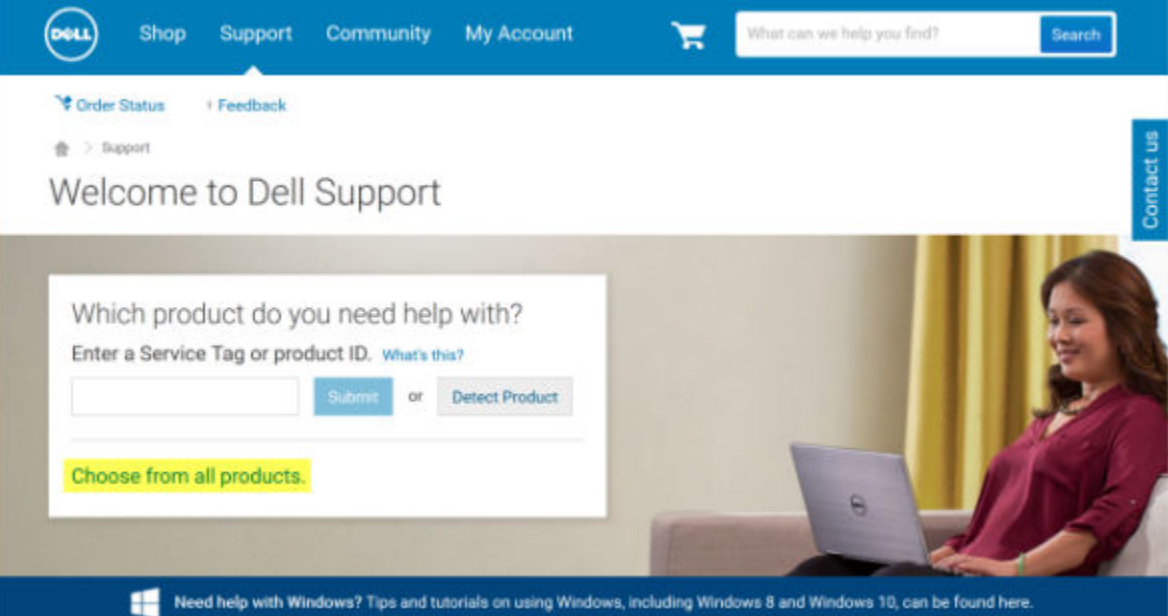

- 2 제품의 목록에서 소프트웨어 및 보안을 선택합니다.
- 3 소프트웨어 및 보안 섹션에서 **종단점 보안 솔루션**을 선택합니다. 한 번 선택하고 나면 선택 내용이 웹사이트에 기억됩니다.
- 4 Dell Data Protection 제품을 선택합니다. 예:

#### Dell Encryption

#### Dell Endpoint Security Suite

#### Dell Endpoint Security Suite Enterprise

- 5 **드라이버 및 다운로드**를 선택합니다.
- 6 원하는 클라이언트 운영 체제 유형을 선택합니다.
- 7 일치하는 내용에서 Dell **데이터 보호**(4**개 파일**)을 선택합니다. 다음은 예일 뿐이므로 실제 모습은 조금 다를 수 있습니다. 예를 들 어, 선택 가능한 파일이 4개가 아닐 수 있습니다.

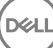

Contact us

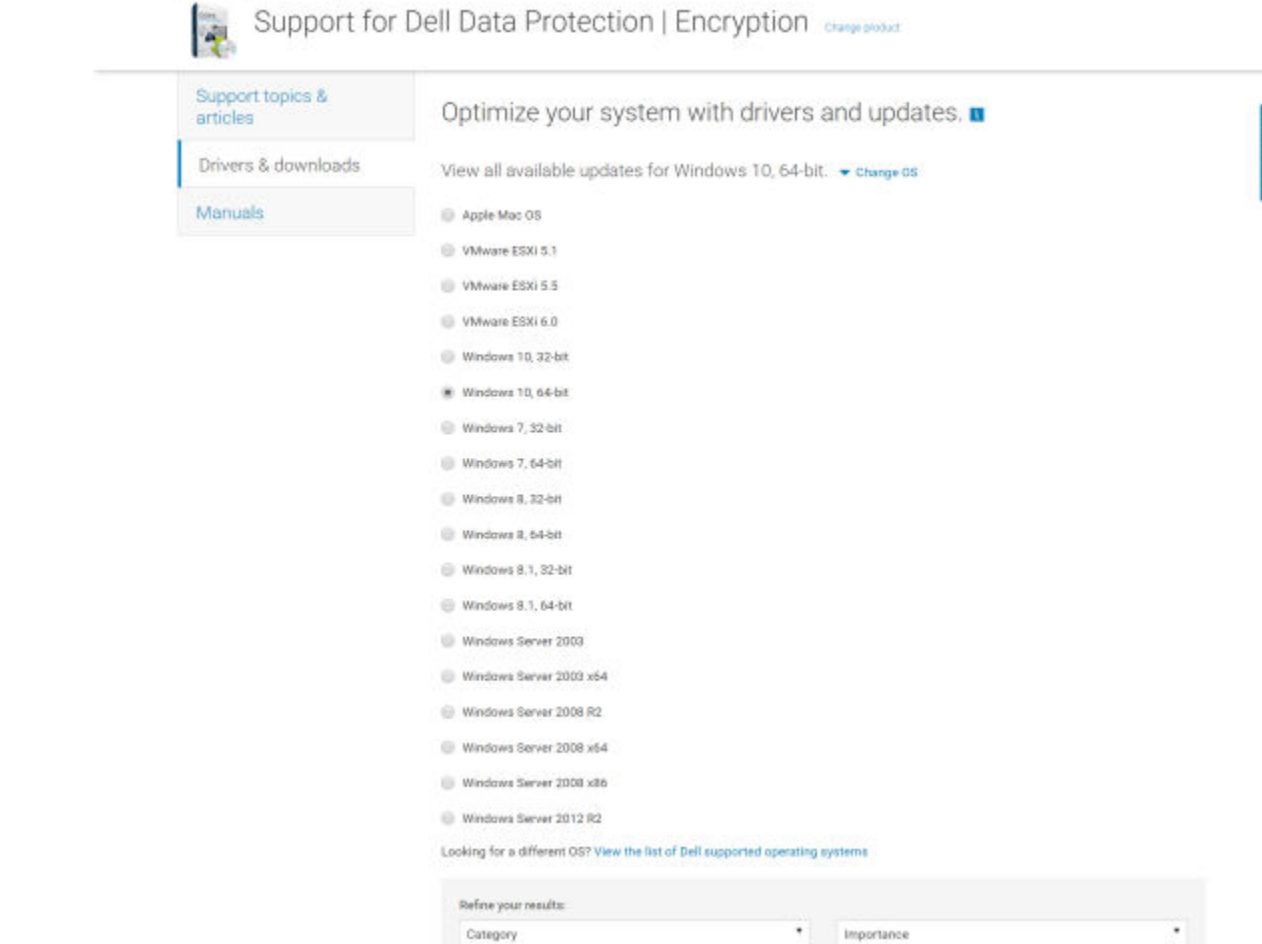

8 **파일 다운로드**를 선택하거나 **내 다운로드 목록** #XX**에 추가**를 선택합니다.

 $\frac{1}{10}$  > Support > Product Support

<span id="page-23-0"></span>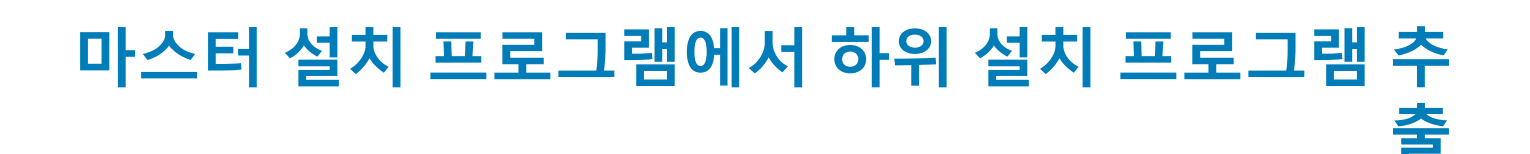

- 마스터 설치 프로그램은 마스터 설치 제거 프로그램이 아닙니다. 각 클라이언트를 별도로 설치 제거한 후에 마스터 설치 프로그램 을 설치 제거해야 합니다. 클라이언트를 설치 제거에 사용할 수 있도록 이 프로세스에 따라 마스터 설치 프로그램에서 클라이언트 를 추출하십시오.
- 1 Dell 설치 미디어에서 DDPSetup.exe 파일을 로컬 컴퓨터로 복사합니다.
- 2 DDPSetup.exe 파일과 동일한 위치에서 명령 프롬프트를 열고 다음을 입력합니다.

DDPSetup.exe /z"\"EXTRACT\_INSTALLERS=C:\extracted\"" 추출 경로는 63자를 초과할 수 없습니다.

추출된 하위 설치 프로그램은 C:\extracted\.에 있습니다.

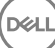

7

# <span id="page-24-0"></span>EE Server**에 대해 활성화된** Encryption **클라이언 트 설치 제거를 위한** Key Server **구성**

- 이 섹션에서는 EE Server를 사용할 경우 Kerberos 인증에 사용할 구성 요소를 구성하는 방법에 대해 설명합니다. VE Server는 Key Server를 사용하지 않습니다.
- Kerberos 인증을 사용하려는 경우 Key Server 구성 요소가 포함된 서버는 영향을 받는 도메인에 포함되어야 합니다.
- VE Server가 Key Server를 사용하지 않기 때문에 일반적인 설치 제거 과정이 적용됩니다. VE Server에 대해 활성화된 Encryption 클 라이언트가 제거되면, Key Server의 Kerberos 대신 Security Server를 통한 표준 Forensic 키 검색이 사용됩니다. 자세한 내용은 [명령](#page-17-0) 줄 설치 [제거를](#page-17-0) 참조하십시오.

# **서비스 패널** - **도메인 계정 사용자 추가**

- 1 EE Server에서 서비스 패널로 이동합니다(시작 > 실행...services.msc > OK(확인)).
- 2 Dell Key Server를 마우스 오른쪽 버튼으로 클릭하고 Properties(**속성**)를 선택합니다.
- 3 로그온 탭을 선택한 후 This account:(**이 계정**:) 옵션을 선택합니다.

이 계정*:* 필드에서 원하는 도메인 사용자를 추가합니다. 이 도메인 사용자는 Key Server 폴더에 대해 로컬 관리자 이상의 권한이 있어야 합니다(Key Server 구성 파일뿐만 아니라 log.txt 파일에도 데이터를 쓸 수 있어야 함).

도메인 사용자에 대한 암호를 입력하고 확인합니다.

#### OK(**확인**)를 클릭합니다.

- 4 Key Server 서비스를 다시 시작합니다(추가 작업을 위해 서비스 패널은 열어 둠).
- 5 <Key Server 설치 디렉터리> log.txt를 탐색하여 서비스가 올바르게 시작되었는지 확인합니다.

### Key Server **구성 파일** - EE Server **통신에 대한 사용자 추가**

- 1 <Key Server 설치 디렉터리>를 탐색합니다.
- 2 텍스트 편집기를 사용해 *Credant.KeyServer.exe.cong*를 엽니다.
- 3 <add key="user" value="superadmin" />으로 이동한 다음 "superadmin" 값을 적절한 사용자 이름으로 변경합니다("superadmin"을 유지할 수도 있음).
- 4 <add key="epw" value="<encrypted value of the password>" />으로 가서 "epw"를 "password"로 변경합니다. 그런 다음 "<encrypted value of the password>"을 3단계의 사용자 암호로 변경합니다. EE Server가 다시 시작되면 이 암호가 다시 암호화됩 니다.

3단계에서 "superadmin"을 사용할 경우 superadmin 암호가 "changeit"이 아니면 여기에서 변경해야 합니다. 파일을 저장하고 닫습 니다.

# **서비스 패널** - Key Server **서비스 재시작**

- 1 서비스 패널로 돌아갑니다(시작 > 실행... > services.msc > 확인).
- 2 Key Server 서비스를 다시 시작합니다.

(dell

3 <Key Server 설치 디렉터리> log.txt를 탐색하여 서비스가 올바르게 시작되었는지 확인합니다.

<span id="page-25-0"></span>서비스 패널을 닫습니다.

## **원격 관리 콘솔** - Forensic Administrator **추가**

- 필요할 경우 원격 관리 콘솔에 로그인합니다.
- Populations(**채우기**) **>** Domains(**도메인**)를 클릭합니다.
- 적절한 도메인을 선택합니다.
- Key Server 탭을 클릭합니다.
- 계정 필드에서, 관리자 활동을 수행할 사용자를 추가합니다. 형식은 도메인\사용자 이름입니다. Add Account(**계정 추가**)를 클릭 합니다.
- 왼쪽 메뉴에서 Users(**사용자**)를 클릭합니다. 검색 상자에서, 5단계에서 추가한 사용자 이름을 검색합니다. Search(**검색**)를 클릭 합니다.
- 올바른 사용자를 찾았으면 Admin (**관리자**) 탭을 클릭합니다.
- Forensic Administrator(Forensic **관리자**) 를 선택하고 Update(**업데이트**)를 클릭합니다. Kerberos 인증을 위한 요소가 구성되었습니다.

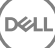

# <span id="page-26-0"></span>Administrative Download Utility **사용**(CMGAd)

- 이 유틸리티를 사용하면 EE Server/VE Server에 연결되지 않은 컴퓨터에 키 자료 번들을 다운로드하여 사용할 수 있습니다.
- 이 유틸리티는 응용 프로그램에 전달되는 명령줄 매개 변수에 따라 다음 방법 중 하나로 키 번들을 다운로드합니다.
	- Forensic 모드: -f가 명령줄에 전달되거나 사용된 명령줄 매개 변수가 없는 경우에 사용됩니다.
	- 관리 모드: -a가 명령줄에 전달되는 경우에 사용됩니다.

로그 파일은 C:\ProgramData\CmgAdmin.log에서 볼 수 있습니다.

### Forensic **모드로** Administrative Download Utility **사용**

- 1 cmgad.exe를 두 번 클릭하여 유틸리티를 실행하거나 CMGAd가 있는 명령 프롬프트를 열고 **cmgad.exe -f**(또는 **cmgad.exe**) 를 입력합니다.
- 2 다음 정보를 입력합니다(일부 필드는 미리 채워져 있을 수 있음).

Device Server URL: 정규화된 Security Server(Device Server) URL. https://securityserver.domain.com:8443/xapi/ 형식으로 입력합 니다. EE Server가 v7.7 이전 버전일 경우 https://deviceserver.domain.com:8081/xapi 형식으로 입력합니다(뒤에 슬래시 없이 다른 포트 번호 입력).

Dell 관리자: jdoe 등과 같이 Forensic 관리자 자격 증명(Remote Management Console에 활성화됨)을 사용하는 관리자의 이름.

암호: Forensic 관리자 암호.

MCID: machineID.domain.com과 같은 시스템 ID.

DCID: 16자리 Shield ID의 처음 8개 숫자.

#### **팁**:

일반적으로 MCID *또는* DCID를 지정하면 됩니다. 하지만 두 ID 모두를 알고 있는 경우에는 둘 다 입력하는 것이 좋습니 다. 각 매개 변수에는 각각의 클라이언트 및 클라이언트 컴퓨터에 대한 정보가 포함되어 있습니다.

**다음**을 클릭합니다.

3 '패스프레이즈:' 필드에 다운로드 파일을 보호할 패스프레이즈를 입력합니다. 패스프레이즈는 8자 이상이어야 하며 하나 이상의 영문자 및 숫자가 포함되어야 합니다. 패스프레이즈를 확인합니다. 파일이 저장될 기본 이름과 위치를 수락하거나 ...를 클릭하여 다른 위치를 선택합니다.

#### **다음**을 클릭합니다.

DELI

키 자료가 성공적으로 잠금 해제되었다는 메시지가 표시됩니다. 이제 파일에 액세스할 수 있습니다. 4 완료되면 **마침**을 클릭합니다.

9

# <span id="page-27-0"></span>**관리 모드로** Administrative Download Utility **사용**

VE Server는 Key Server를 사용하지 않으므로 관리 모드로 VE Server에서 키 번들을 가져올 수 없습니다. 클라이언트가 VE Server에 대해 활성화된 경우 Forensic 모드로 키 번들을 가져오십시오.

- 1 CMGAd가 있는 명령 프롬프트를 열고 **cmgad.exe -a**를 입력합니다.
- 2 다음 정보를 입력합니다(일부 필드는 미리 채워져 있을 수 있음). 서버: Key Server의 정규화된 호스트 이름(예: keyserver.domain.com)

포트 번호: 기본 포트는 8050입니다.

서버 계정: Key Server를 실행하고 있는 도메인 사용자로서 형식은 도메인\사용자 이름입니다. 이 유틸리티를 실행하는 도메인 사용자는 Key Server에서 다운로드를 수행할 수 있는 권한이 있어야 합니다.

MCID: machineID.domain.com과 같은 시스템 ID.

DCID: 16자리 Shield ID의 처음 8개 숫자.

#### **팁**:

일반적으로 MCID 또는 DCID를 지정하면 됩니다. 하지만 두 ID 모두를 알고 있는 경우에는 둘 다 입력하는 것이 좋습니 다. 각 매개 변수에는 각각의 클라이언트 및 클라이언트 컴퓨터에 대한 정보가 포함되어 있습니다.

**다음**을 클릭합니다.

3 '패스프레이즈:' 필드에 다운로드 파일을 보호할 패스프레이즈를 입력합니다. 패스프레이즈는 8자 이상이어야 하며 하나 이상의 영문자 및 숫자가 포함되어야 합니다. 패스프레이즈를 확인합니다.

파일이 저장될 기본 이름과 위치를 수락하거나 ...를 클릭하여 다른 위치를 선택합니다.

**다음**을 클릭합니다.

키 자료가 성공적으로 잠금 해제되었다는 메시지가 표시됩니다. 이제 파일에 액세스할 수 있습니다.

4 완료되면 **마침**을 클릭합니다.

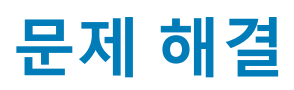

# <span id="page-28-0"></span>**모든 클라이언트** - **문제 해결**

- 마**스터 설치 프로그램 로그 파일**은 C:\ProgramData\Dell\Dell Data Protection\Installer에 있습니다.
- Windows는 로그인된 사용자에 대해 고유한 **하위 설치 프로그램 설치 로그 파일**을 C:\Users\<UserName>\AppData\Local\Temp.에 생성합니다.
- Windows는 로그인된 사용자에 대해 Visual C++ 등과 같은 클라이언트 필수 구성 요소의 로그 파일을 C:\Users\<UserName> \AppData\Local\Temp.의 %temp%에 생성합니다. **예**: C:\Users\<UserName>\AppData\Local\Temp \dd\_vcredist\_amd64\_20160109003943.log
- 설치 대상 컴퓨터에 설치되는 Microsoft .Net 버전을 확인하려면 [http://msdn.microsoft.com](http://msdn.microsoft.com/en-us/library/hh925568%28v=vs.110%29.aspx)에 있는 지침을 따르십시오.

전체 버전의 Microsoft .Net Framework 4.5를 설치하려면 <https://www.microsoft.com/en-us/download/details.aspx?id=30653>으로 이동하십시오.

• 설치 대상 컴퓨터에 Dell Access가 이전에 설치된 적이 있거나 현재 설치되어 있는 경우 *[Dell Data Protection | Security Tools](http://downloads.dell.com/Manuals/all-products/esuprt_software/esuprt_endpoint_security_soln/dell-data-protection-security-tools_Connectivity%20Guide3_en-us.pdf)* 호환성 을 참조하십시오. DDP|A는 이 제품군과 호환되지 않습니다.

### Encryption **및** Server Encryption **클라이언트 문제 해 결**

### Windows 10 Anniversary Update**로 업그레이드**

Windows 10 Anniversary Update 버전으로 업그레이드하려면 다음 문서의 지침을 따르십시오. [http://www.dell.com/support/](http://www.dell.com/support/article/us/en/19/SLN298382) [article/us/en/19/SLN298382.](http://www.dell.com/support/article/us/en/19/SLN298382)

## **서버 운영 체제에서 활성화**

서버 운영 체제에 Encryption이 설치되어 있는 경우 활성화를 위해 두 단계의 활성화가 필요합니다(초기 활성화 및 장치 활성화).

#### **초기 활성화 문제 해결**

**D**<sup></sup>

다음과 같은 경우에 초기 활성화에 실패합니다.

- 제공된 자격 증명을 사용하여 유효한 UPN을 구성할 수 없습니다.
- 엔터프라이즈 자격 증명 모음에서 자격 증명을 찾을 수 없습니다.
- 활성화에 사용되는 자격 증명이 도메인 관리자의 자격 증명이 아닙니다.

#### **오류 메시지**: **사용자 이름을 알 수 없거나 암호가 잘못되었습니다**.

사용자 이름 또는 암호가 일치하지 않습니다.

가능한 해결 방법: 다시 로그인하여 사용자 이름과 암호를 정확히 입력합니다.

#### **오류 메시지**: **사용자 계정에 도메인 관리 권한이 없기 때문에 활성화에 실패했습니다**.

활성화에 사용된 자격 증명에 도메인 관리자 권한이 없거나 관리자의 사용자 이름이 UPN 형식이 아닙니다.

가능한 해결 방법: "활성화" 대화 상자에 도메인 관리자의 자격 증명을 UPN 형식으로 입력합니다.

#### **오류 메시지**: **서버와의 연결을 설정할 수 없습니다**.

#### 또는

The operation timed out.

Server Encryption이 DDP Security Server에 대한 HTTPS를 통해 포트 8449와 통신할 수 없습니다.

#### **가능한 해결 방법**

- 네트워크를 직접 연결하고 다시 활성화해 보십시오.
- VPN에 연결된 경우, 네트워크에 직접 연결하고 다시 활성화해 보십시오.
- DDP Server URL이 관리자가 제공한 URL과 일치하는지 확인합니다. 사용자가 설치 프로그램에 입력한 URL 및 기타 데이터는 레 지스트리에 저장됩니다. [HKLM\SOFTWARE\Microsoft\Windows NT\CurrentVersion\Winlogon\CMGShield] 및 [HKLM\SOFTWARE \Microsoft\Windows NT\CurrentVersion\Winlogon\CMGShield\Servlet]에서 데이터가 정확한지 확인합니다.
- 서버의 네트워크 연결을 끊습니다. 서버를 다시 시작하고 네트워크에 다시 연결합니다.

#### **오류 메시지**: **서버가 이 요청을 지원할 수 없으므로 활성화에 실패했습니다**.

#### **가능한 해결 방법**

- Server Encryption을 레거시 서버에 대해 활성화할 수 없습니다. DDP Server 버전이 9.1 이상이어야 합니다. 필요한 경우 DDP Server를 9.1 버전 이상으로 업그레이드하십시오.
- DDP Server URL이 관리자가 제공한 URL과 일치하는지 확인합니다. 사용자가 설치 프로그램에 입력한 URL 및 기타 데이터는 레 지스트리에 저장됩니다.
- [HKLM\Software\Microsoft\Windows NT\CurrentVersion\Winlogon\CMGShield] 및 [HKLM\Software\Microsoft\Windows NT \CurrentVersion\Winlogon\CMGShield\Servlet]에서 데이터가 정확한지 확인합니다.

#### **초기 활성화 프로세스**

다음 다이어그램은 성공적인 초기 활성화를 보여 줍니다.

Server Encryption의 초기 활성화 프로세스를 위해서는 활성 사용자가 서버에 액세스해야 합니다. 로그인된 사용자는 도메인 또는 비 도메인, 원격 데스크톱 연결 또는 대화식 사용자 유형 중 하나가 될 수 있지만, 반드시 도메인 관리자 자격 증명에 액세스할 수 있는 권 한이 있어야 합니다.

활성화 대화 상자는 다음 두 가지 상황 중 하나가 발생하면 표시됩니다.

- 새(관리되지 않은) 사용자가 컴퓨터에 로그온합니다.
- 새 사용자가 시스템 트레이에서 Encryption 클라이언트 아이콘을 마우스 오른쪽 단추로 클릭하고 Dell Encryption 활성화를 선택합 니다.

초기 활성화 프로세스는 다음과 같습니다.

- 1 사용자가 로그인합니다.
- 2 새(관리되지 않은) 사용자가 감지되고 활성화 대화 상자가 표시됩니다. 사용자가 **취소**를 클릭합니다.
- 3 사용자가 Server Encryption의 정보 상자를 열어 서버 모드에서 실행 중인지 확인합니다.
- 4 사용자가 시스템 트레이에서 Encryption 클라이언트 아이콘을 마우스 오른쪽 단추로 클릭하고 Dell Encryption **활성화**를 선택합 니다.
- 5 사용자가 활성화 대화 상자에서 도메인 관리자 자격 증명을 입력합니다.

#### **노트**:

도메인 관리자 자격 증명에 대한 요구 사항은 지원되지 않는 다른 서버 환경으로 Server Encryption이 롤아웃되지 않도 록 하기 위한 안전 조치입니다. 도메인 관리자 자격 증명에 대한 요구 사항을 비활성화하려면 [시작하기](#page-4-0) 전에를 참조하 십시오.

6 DDP Server는 엔터프라이즈 자격 증명 모음(Active Directory 또는 동급)에 자격 증명이 있는지 확인해 자격 증명이 도메인 관리 자 자격 증명인지 확인합니다.

- 7 UPN은 자격 증명을 사용하여 구성됩니다.
- 8 DDP Server는 UPN을 사용하여 가상 서버 사용자를 위한 새 사용자 계정을 생성하고 DDP Server의 자격 증명 모음에 자격 증명 을 저장합니다.

**가상 서버 사용자 계정**은 Encryption 클라이언트에만 독점적으로 사용됩니다. 서버를 인증하고, Common 암호화 키를 처리하고, 정책 업데이트를 수신하는 데 사용됩니다.

**노트**:

암호 및 DPAPI 인증은 이 계정에 사용되지 않으므로 가상 서버 사용자 *만* 컴퓨터의 암호화 키에 액세스할 수 있습니다. 이 계정은 컴퓨터나 도메인의 기타 사용자 계정에 해당되지 않습니다.

9 활성화가 성공적으로 완료되고 사용자가 컴퓨터를 다시 시작하면 활성화의 두 번째 부분인 활성화 및 장치 활성화가 시작됩니 다.

#### **인증 문제 해결 및 장치 활성화**

다음과 같은 경우에 장치 활성화에 실패합니다.

- 초기 활성화가 실패했습니다.
- 서버와의 연결을 설정할 수 없습니다.
- 신뢰 인증서의 유효성을 검사할 수 없습니다.

활성화 후에 컴퓨터가 다시 시작되면 Server Encryption은 가상 서버 사용자로 자동 로그인되며 DDP Enterprise Server의 컴퓨터 키를 요청합니다. 사용자가 로그인하기 전에 이러한 상황이 발생합니다.

- 정보 대화 상자를 열어 Server Encryption이 인증되었으며 서버 모드임을 확인합니다.
- Shield ID가 빨간색이면 암호화가 아직 활성화되지 않은 것입니다.
- Remote Management Console에서 Server Encryption이 설치된 서버 버전이 서버용 *Shield*로 나열됩니다.
- 네트워크 장애로 인해 컴퓨터 키 검색에 실패할 경우 Server Encryption은 운영 체제에 네트워크 알림을 등록합니다.
- 컴퓨터 키 검색에 실패할 경우:
	- 가상 서버 사용자가 여전히 성공적으로 로그온할 수 있습니다.
	- 지정된 시간 간격으로 키 검색이 시도되도록 *네트워크 장애 시 검색 재시도* 정책을 설정합니다.

*네트워크 장애 시 검색 재시도* 정책에 대한 자세한 내용은 Remote Management Console의 AdminHelp를 참조하십시오.

#### **인증 및 장치 활성화 프로세스**

다음 다이어그램은 성공적인 인증 및 장치 활성화를 보여 줍니다.

- 1 성공적인 초기 활성화 이후에 다시 시작하면 Server Encryption이 있는 컴퓨터가 가상 서버 사용자 계정을 사용하여 자동으로 인 증하고 서버 모드에서 Encryption 클라이언트를 실행합니다.
- 2 컴퓨터가 DDP Server와 비교해 장치 활성화 상태를 확인합니다.
	- 컴퓨터가 이전에 장치 활성화되지 않은 경우에는 DDP Server가 컴퓨터에 MCID, DCID 및 신뢰 인증서를 할당하고 DDP Server의 자격 증명 모음에 모든 정보를 저장합니다.
	- 컴퓨터가 이전에 장치 활성화된 경우에는 DDP Server가 신뢰 인증서를 확인합니다.
- 3 DDP Server가 서버에 신뢰 인증서를 할당하고 나면 서버가 해당 암호화 키에 액세스할 수 있습니다.
- 4 장치가 성공적으로 활성화됩니다.

#### **노트**:

**D**ELL

서버 모드에서 실행할 경우 Encryption 클라이언트가 장치 활성화에 사용된 것과 동일한 인증서에 액세스하여 암호화 키에 액세스해야 합니다.

## <span id="page-31-0"></span>EMS**와** PCS **상호 작용**

#### **미디어가 읽기 전용이 아니고 포트가 차단되지 않았는지 확인하려면**

포트 제어 시스템과 상호 작용하는 EMS Shield로 보호되지 않은 미디어에 대한 액세스 정책- 저장소 클래스: 외부 드라이브 제어 정 책. 보호되지 않는 미디어 정책에 EMS 액세스를 *전체 액세스로* 설정하려는 경우, 저장소 클래스: 외부 드라이브 제어 정책 또한 *전체* 액세스로 설정되어 미디어가 읽기 전용으로 설정되지 않고 포트가 차단되지 않았는지 확인합니다.

#### CD/DVD**에 쓴 데이터를 암호화하려면**

- EMS 외부 미디어 암호화 = 참을 설정합니다.
- EMS CD/DVD 암호화 제외 = 거짓을 설정합니다.
- 하위 클래스 저장소: 광학 드라이브 제어 = UDF 전용으로 설정합니다.

### WSScan **사용**

- WSScan을 사용하면 Encryption 클라이언트를 설치 제거할 때 모든 데이터가 해독되는지 확인할 수 있을 뿐 아니라 암호화 상태를 보고 암호화해야 하는 암호화되지 않은 파일을 식별할 수 있습니다.
- 이 유틸리티를 실행하려면 관리자 권한이 필요합니다.

#### **WSScan**

- 1 Dell 설치 미디어에서 스캔할 Windows 컴퓨터로 WSScan.exe를 복사합니다.
- 2 해당 위치에서 명령줄을 실행하고 프롬프트가 표시되면 wsscan.exe를 입력합니다. WSScan이 실행됩니다.
- 3 **고급**을 클릭합니다.
- 4 드롭다운 메뉴에서 스캔할 드라이브의 유형을 선택합니다(모든 드라이브*,* 고정 드라이브, 이동식 드라이브 또는 *CDROM/ DVDROM*).
- 5 E롭다운 메뉴에서 원하는 암호화 보고서 유형을 선택합니다(*암호화된 파일, 암호화되지 않은 파일, 모든 파일* 또는 *위반되는 암* 호화되지 않은 파일).
	- *암호화된 파일* Encryption 클라이언트를 설치 제거할 때 모든 데이터가 해독되는지 확인합니다. 암호 해독 정책 업데이트 실 행 등의 기존 데이터 암호 해독 프로세스를 따릅니다. 데이터를 암호 해독한 후에는 설치 제거를 준비하는 단계에서 재시작 을 수행하기 전에 WSScan를 실행하여 모든 데이터가 암호 해독되었는지 확인합니다.
	- *암호화되지 않은 파일 -* 악호화되지 않은 파일을 식별합니다. 파일을 암호화해야 하는지 여부(Y/N)가 함께 표시됩니다.
	- 모든 파일 암호화된 파일과 그렇지 않은 모든 파일을 나열합니다. 파일을 암호화해야 하는지 여부(Y/N)가 함께 표시됩니다.
	- *위반되는 암호화되지 않은 파일 -* 암호화해야 하지만 암호화되지 않은 파일을 식별합니다.
- 6 **검색**을 클릭합니다.

또는

- 1 **고급**을 클릭하여 보기 모드를 **간단히**로 전환하여 특정 폴더를 스캔합니다.
- 2 검색 설정으로 이동하고 **경로 검색** 필드에 폴더 경로를 입력합니다. 이 필드를 사용할 경우 드롭다운 상자에 선택한 사항이 무시 됩니다.
- 3 WSScan 출력을 파일에 쓰지 않으려는 경우 **파일로 출력** 확인란의 선택을 취소합니다.
- 4 필요할 경우 *경로*에서 기본 경로와 파일 이름을 변경합니다.
- 5 기존 WSScan 출력 파일을 덮어쓰지 않으려는 경우 **기존 파일에 추가**을 선택합니다.
- 6 다음과 같이 출력 형식을 선택합니다.
	- 스캔된 출력을 보고서 형식의 목록으로 표시하려면 "보고서 형식"을 선택합니다. 이 모드가 기본 형식입니다.
	- 스프레드시트 응용 프로그램으로 가져올 수 있는 출력을 사용하려면 "값 구분 파일"을 선택합니다. 기본 구분 기호는 "|"이며, 최대 9자의 영숫자, 공백 또는 키보드 문장 부호 문자로 변경할 수 있습니다.
	- 각 값을 큰따옴표 표시 안에 포함하려면 "따옴표 붙은 값"을 선택합니다.
	- 암호화된 각 파일에 대해 고정 길이의 정보 행이 연속적으로 포함되어 있고 구분 기호로 구분되지 않은 출력을 사용하려면 "고정 너비 파일"을 선택합니다.

7 **검색**을 클릭합니다.

검색을 중지하려면 **검색 중지**를 클릭합니다. 표시된 메시지를 지우려면 **지우기**를 클릭합니다.

#### WSScan **출력**

암호화된 파일에 대한 WSScan 정보에는 다음 정보가 포함되어 있습니다.

출력 예제:

DELI

[2015-07-28 07:52:33] SysData.7vdlxrsb.\_SDENCR\_: "c:\temp\Dell - test.log" is still AES256 encrypted

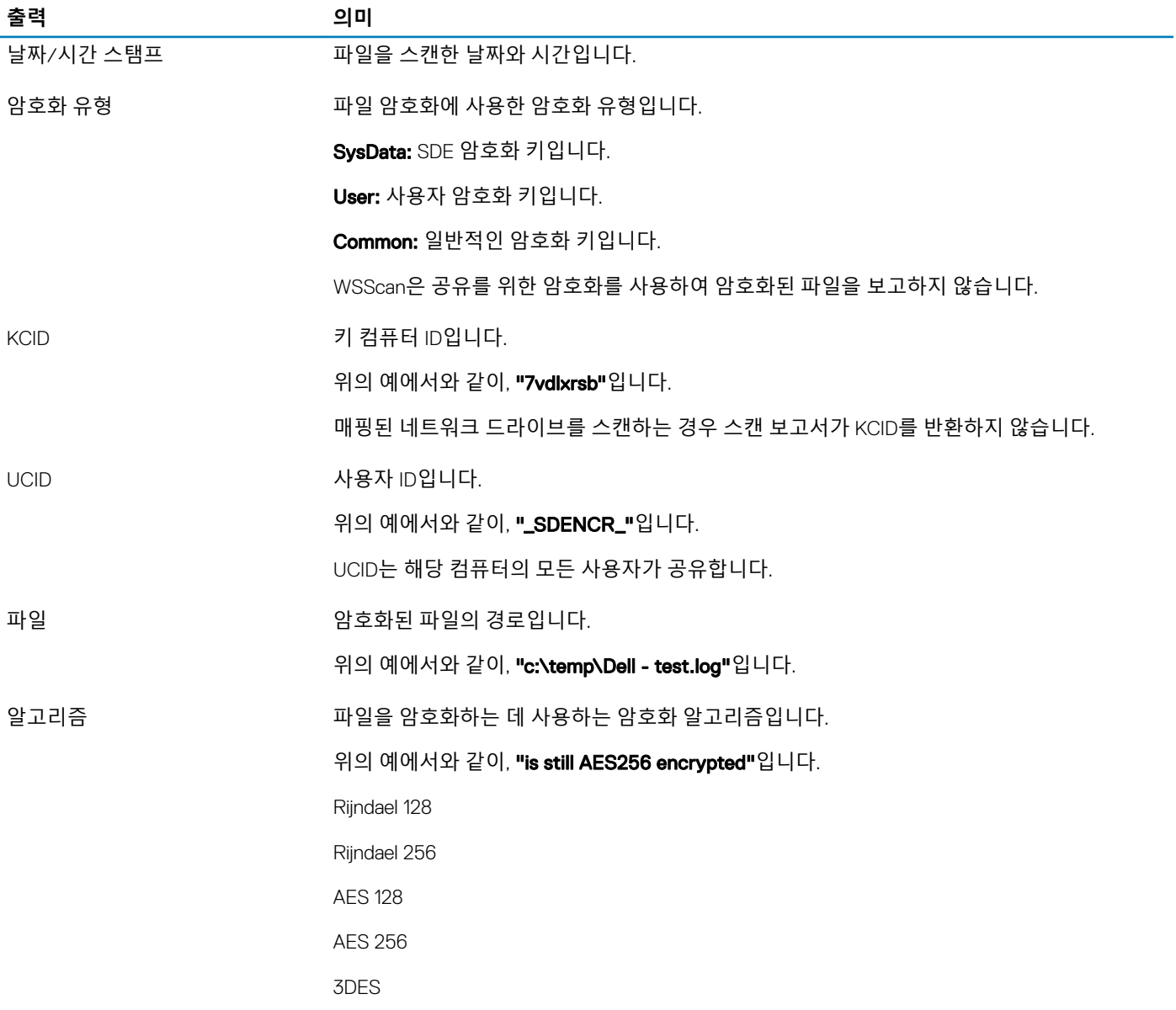

### <span id="page-33-0"></span>Encryption Removal Agent **상태 확인**

Encryption Removal Agent에서 다음과 같이 해당 상태가 서비스 패널(시작 > 실행... > services.msc > 확인)의 설명 영역에 표시됩니다. 서비스를 정기적으로 새로 고쳐(서비스 강조 표시 > 마우스 오른쪽 단추 클릭 > 새로 고침) 상태를 업데이트합니다.

- SDE **비활성화 대기 중** Encryption 클라이언트가 설치 또는 구성되어 있거나, 둘 다에 해당합니다. Encryption 클라이언트가 제거 될 때까지 암호 해독이 시작되지 않습니다.
- **초기 스윕** 서비스가 초기 스윕을 실행하면서 암호화된 파일과 바이트 수를 계산합니다. 초기 스윕은 한 번만 실행됩니다.
- **암호 해독 스윕** 서비스가 파일을 암호 해독하고 있으며 잠겨 있는 파일의 암호 해독을 요청할 수도 있습니다.
- **재부팅 시 암호 해독**(**부분적**) 암호 해독 스윕이 완료되었으며 다음에 다시 시작하면 잠겨 있는 파일이 일부만 암호 해독됩니다.
- **재부팅 시 암호 해독** 암호 해독 스윕이 완료되었으며 다음에 다시 시작하면 잠긴 파일이 모두 암호 해독됩니다.
- **모든 파일을 암호 해독할 수 없음** 암호 해독 스윕이 완료되었지만 모든 파일을 암호 해독할 수 없습니다. 이 상태는 다음 중 하나 가 발생했음을 의미합니다.
	- 잠긴 파일이 너무 크거나 잠금 해제를 요청하는 중 오류가 발생하여 잠긴 파일의 암호 해독을 예약할 수 없습니다.
	- 파일을 암호 해독하는 중 입력/출력 오류가 발생했습니다.
	- 정책으로 파일을 암호 해독할 수 없습니다.
	- 파일을 암호화해야 한다는 내용이 표시되었습니다.
	- 암호 해독 스윕 중 오류가 발생했습니다.
	- LogVerbosity=2(또는 이상)가 설정되어 있으면 항상 로그 파일이 생성됩니다(로깅이 구성된 경우). 문제를 해결하려면 로그의 자세한 정도를 2로 설정하고 Encryption Removal Agent 서비스를 다시 시작해서 암호 해독 스윕을 한 번 더 강제 실행합니다.
- **완료** 암호 해독 스윕이 완료되었습니다. 다음에 다시 시작할 때 서비스, 실행 파일, 드라이버 및 드라이버 실행 파일이 모두 삭제 되도록 예약됩니다.

### Dell ControlVault **드라이버**

### Dell ControlVault **드라이버 및 펌웨어 업데이트**

출하 시 Dell 컴퓨터에 설치된 Dell ControlVault 드라이버 및 펌웨어는 오래되었으며 다음 절차에 따라 다음 순서대로 업데이트해야 합니다.

클라이언트를 설치하는 동안 Dell ControlVault 드라이버를 업데이트하기 위해 설치 프로그램을 종료하라는 오류 메시지가 표시되 면, 이 메시지를 안전하게 해제하여 클라이언트 설치를 계속할 수 있습니다. Dell ControlVault 드라이버 (및 펌웨어)는 클라이언트 설치를 완료한 후에 업데이트할 수 있습니다.

#### **최신 드라이버 다운로드**

1 support.dell.com으로 이동합니다.

- 2 컴퓨터 모델을 선택합니다.
- 3 **드라이버 및 다운로드**를 선택합니다.
- 4 대상 컴퓨터의 **운영 체제**를 선택합니다.
- 5 **보안** 범주를 확장합니다.
- 6 Dell ControlVault 드라이버를 다운로드하고 저장합니다.
- 7 Dell ControlVault 펌웨어를 다운로드하고 저장합니다.
- 8 필요한 경우, 드라이버와 펌웨어를 대상 컴퓨터에 복사합니다.

#### Dell ControlVault **드라이버 설치**

드라이버 설치 파일을 다운로드한 폴더로 이동합니다. Dell ControlVault 드라이버를 더블 클릭하여 자동 압축 해제 실행 파일을 시작합니다.

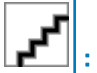

반드시 드라이버부터 설치하십시오. 이 문서 생성 시 드라이버의 파일 이름은 ControlVault\_Setup\_2MYJC\_A37\_ZPE.exe입니다.

**계속**을 클릭하여 시작합니다.

**확인**을 클릭하여 기본 위치인 C:\Dell\Drivers\<New Folder>에 드라이버 파일들을 압축 해제합니다.

**예**를 클릭하여 새 폴더 생성을 허용합니다.

성공적으로 압축 해제했다는 메시지가 표시되면 **확인**을 클릭합니다.

압축 해제가 끝나면 파일들이 들어 있는 폴더가 표시될 것입니다. 그렇지 않다면, 파일들을 추출한 폴더로 이동하십시오. 이 경 우, 폴더는 JW22F입니다.

CVHCI64.MSI를 더블 클릭하여 드라이버 설치 프로그램을 시작합니다. [이 예에서는 CVHCI64.MSI가 보기로 나옵니다.(32비트 컴퓨터에서는 CVHCI)]

시작 화면에서 **다음**을 클릭합니다.

**다음**을 클릭하여 기본 위치인 C:\Program Files\Broadcom Corporation\Broadcom USH Host Components\.에 드라이버를 설치합니 다.

**완료** 옵션을 선택하고 **다음**을 클릭합니다.

**설치**을 클릭하여 드라이버 설치를 시작합니다.

필요에 따라, 설치 프로그램 로그 파일을 표시하기 위해 확인란을 선택합니다. **마침**을 클릭하여 마법사를 종료합니다.

#### **드라이버 설치 확인**

운영 체제 및 하드웨어 구성에 따라 장치 관리자에 Dell ControlVault 장치 (및 기타 장치)가 있을 것입니다.

#### Dell ControlVault **펌웨어 설치**

- 1 펌웨어 설치 파일을 다운로드한 폴더로 이동합니다.
- 2 Dell ControlVault 펌웨어를 더블 클릭하여 자동 압축 해제 실행 파일을 시작합니다.
- 3 **계속**을 클릭하여 시작합니다.
- 4 **확인**을 클릭하여 기본 위치인 C:\Dell\Drivers\<New Folder>에 드라이버 파일들을 압축 해제합니다.
- 5 **예**를 클릭하여 새 폴더 생성을 허용합니다.
- 6 성공적으로 압축 해제했다는 메시지가 표시되면 **확인**을 클릭합니다.
- 7 압축 해제가 끝나면 파일들이 들어 있는 폴더가 표시될 것입니다. 그렇지 않다면, 파일들을 추출한 폴더로 이동하십시오. **펌웨어**  폴더를 선택합니다.
- 8 ushupgrade.exe를 더블 클릭하여 펌웨어 설치 프로그램을 시작합니다.
- 9 **시작**을 클릭하여 펌웨어 업그레이드를 시작합니다.

:

**D**ELI

이전 버전 펌웨어를 업그레이드하는 경우, 관리자 암호를 입력하라는 요청을 받을 수 있습니다. 이 대화 상자가 표 시되면 암호로 **Broadcom**을 입력하고 Enter를 클릭합니다.

몇 가지 상태 메시지가 표시됩니다.

10 **재시작**을 클릭하여 펌웨어 업그레이드를 완료합니다.

Dell ControlVault 드라이버 및 펌웨어 업데이트가 완료됩니다.

# **용어집**

<span id="page-35-0"></span>Advanced Authentication – Advanced Authentication 제품은 완벽하게 통합된 지문, 스마트 카드, 비접촉식 스마트 카드 판독기 옵션을 제공합니다. Advanced Authentication은 여러 가지 하드웨어 인증 방법을 관리하는 데 도움이 되며, 자체 암호화 드라이브 및 SSO를 통 한 로그인을 지원하며, 사용자 자격 증명 및 암호를 관리합니다. 또한 Advanced Authentication을 사용하여 PC뿐만 아니라 모든 웹 사 이트, SaaS 또는 응용 프로그램에 액세스할 수 있습니다. 사용자가 자격 증명을 등록하면 Advanced Authentication은 해당 자격 증명을 사용하여 장치에 로그온하고 암호를 변경할 수 있도록 합니다.

BitLocker Manager – Windows BitLocker는 데이터 및 운영 체제 파일 모두를 암호화하여 Windows 컴퓨터를 보호하도록 설계되었습니 다. Dell은 BitLocker 배포의 보안을 강화하고 소유 비용을 간소화하여 절감할 수 있도록 중앙에서 관리되는 단일 콘솔을 제공합니다. 이 콘솔은 여러 가지 보안 문제를 해결하고 실제, 가상 또는 클라우드 기반의 BitLocker 이외의 플랫폼에서 암호화를 관리할 수 있는 통합된 접근 방식을 제공합니다. BitLocker Manager는 운영 체제, 고정 드라이브, BitLocker To Go에 대한 BitLocker 암호화를 지원합니 다. BitLocker Manager를 통해 BitLocker를 기존의 암호화 요건에 원활하게 통합하고 보안 및 규정 준수를 간소화하는 동시에 최소한의 노력으로 BitLocker를 관리할 수 있습니다. BitLocker Manager는 키 복구, 정책 관리 및 시행, 자동화된 TPM 관리, FIPS 준수, 준수 보고 를 위한 통합된 관리 방식을 제공합니다.

비활성화 – Remote Management Console에서 SED Management가 OFF(거짓)로 전환되면 비활성화가 발생합니다. 컴퓨터가 비활성화 되면 PBA 데이터베이스가 삭제되고 캐시된 사용자 기록이 더 이상 존재하지 않게 됩니다.

EMS(External Media Shield) - Dell 암호화 클라이언트 내의 이 서비스는 이동식 미디어 및 외부 저장 장치에 정책을 적용합니다.

EMS 액세스 코드 - Dell Enterprise Server/VE 내의 이 서비스는 사용자가 암호를 잊어 버렸고 더 이상 로그인할 수 없는 EMS(External Media Shield) 보호 장치의 복구를 허용합니다. 이 프로세스를 완료하면 사용자가 이동식 미디어 또는 외부 저장 장치에 설정된 암호 를 재설정할 수 있습니다.

Encryption 클라이언트 – Encryption 클라이언트는 끝점이 네트워크에 연결, 네트워크에서 분리, 분실 또는 도난 여부에 따라 보안 정 책을 시행하는 장치 구성 요소입니다. 끝점에 신뢰할 수 있는 컴퓨팅 환경을 생성하는 Encryption 클라이언트는 장치 운영 체제에 추 가적인 보안 계층을 형성하며 인증, 암호화, 권한 부여를 일관적으로 적용함으로써 중요한 정보를 최대한 보호할 수 있습니다.

끝점 - Dell Enterprise Server/VE에서 관리하는 컴퓨터 또는 모바일 하드웨어 장치입니다.

암호화 스윕 - 암호화 스윕은 포함된 파일의 암호화 상태를 올바르게 유지하기 위해 관리되는 끝점에서 암호화될 폴더를 스캔하는 프 로세스입니다. 일반 파일 생성 및 이름 변경 작업으로는 암호화 스윕이 트리거되지 않습니다. 다음과 같이 암호화 스윕이 발생할 수 있는 시기와 그에 따른 스윕 횟수에 영향을 주는 요소를 파악하는 것이 중요합니다. - 암호화 스윕은 암호화를 활성화한 정책을 처음 수신할 때 발생합니다. 이것은 정책이 암호화를 사용하는 경우 활성화 직후 발생할 수 있습니다. - 로그온 시 워크스테이션 스캔 정책 이 활성화되어 있으면 암호화가 지정된 폴더는 사용자가 로그온할 때마다 스윕됩니다. - 이후의 특정 정책 변경에 따라 스윕이 다시 발생할 수 있습니다. 암호화 폴더, 암호화 알고리즘, 암호화 키 용도(일반 및 사용자)의 정의에 관한 정책을 변경하는 경우 스윕이 트 리거됩니다. 또한 암호화 사용 및 해제 전환 시 암호화 스윕이 트리거됩니다.

컴퓨터 키 - 컴퓨터 키는 서버에 암호화가 설치되고 있을 때 서버의 파일 암호화 키 및 정책을 보호합니다. 컴퓨터 키는 Dell Enterprise Server/VE에 저장됩니다. 활성화가 진행되는 동안 새 서버는 DDP Server와 인증서를 교환하고 이 인증서를 이후의 인증에 사용합니 다.

일회용 암호(OTP) – OTP는 단 한 번만 사용할 수 있는 암호로, 제한된 기간 동안에만 유효합니다. OTP를 사용하려면 TPM을 설치하 고, 활성화해야 하며, 소유권을 가지고 있어야 합니다. OTP를 이용하려면 Security Console 및 Security Tools Mobile 앱을 사용하여 모 바일 장치와 컴퓨터를 페어링해야 합니다. Security Tools Mobile 앱에서 생성된 모바일 장치의 암호는 Windows 로그온 화면에서 컴퓨 터에 로그온하는 데 사용됩니다. 정책에 따라, 컴퓨터에 로그온할 때 OTP를 사용한 적이 없으면 암호가 만료되거나 분실한 경우 OTP 기능을 사용하여 컴퓨터에 대한 액세스 권한을 복구할 수 있습니다. OTP 기능은 그 밖에 인증이나 복구 목적으로 사용할 수도 있지만, 이 두 가지를 동시에 지원하지는 못합니다. OTP 보안은 생성된 암호가 1회용이며 유효 기간이 짧다는 점에서 다른 인증 방식의 보안 보다 강력하다고 할 수 있습니다.

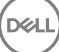

SED Management – SED Management는 자체 암호화 드라이브를 안전하게 관리할 수 있는 플랫폼을 제공합니다. SED가 자체 암호화 를 제공하기는 하지만 해당 암호화 및 사용 가능한 정책을 관리할 플랫폼은 없습니다. SED Management는 데이터를 더 효과적으로 보 호하고 관리할 수 있게 해주는 확장 가능한 중앙 집중식 관리 구성요소입니다. SED Management를 통해 보다 빠르고 쉽게 회사 데이 터를 관리할 수 있습니다.

Server 사용자 - 암호화 키 및 정책 업데이트 처리를 위해 Dell Server Encryption에서 생성하는 가상 사용자 계정입니다. 이 사용자 계 정은 컴퓨터나 도메인의 기타 사용자 계정에 해당되지 않으며, 실제로 사용할 수 있는 사용자 이름 및 암호가 없습니다. 이 계정에는 Dell Enterprise Server/VE Remote Management Console에서 고유한 UCID 값이 할당됩니다.

DELI